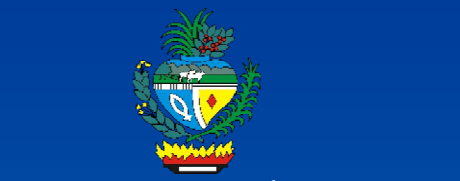

**ESTADO DE GOIÁS CONTROLADORIA-GERAL DO ESTADO** SUPERINTENDÊNCIA CENTRAL DE TRANSPARÊNCIA PÚBLICA GERÊNCIA DE PREVENÇÃO À CORRUPÇÃO, TRANSPARÊNCIA E CONTROLE SOCIAL

# **MANUAL IDENTIFICAÇÃO PREVENTIVA** DE RISCOS EM **PROCEDIMENTOS - IPR**

Goiânia, 2017.

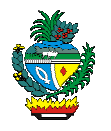

**Marconi Ferreira Perillo Júnior** 

Governador do Estado de Goiás

**Adauto Barbosa Júnior**  Secretário de Estado-Chefe da Controladoria-Geral do Estado

**Maria D'Abadia de Oliveira Borges Brandão**  Superintendente Central de Transparência Pública

**Vânia Cristina Gonçalves da Silva**  Gerente de Prevenção à Corrupção, Transparência e Controle Social

**Equipe Técnica** 

**Vânia Cristina Gonçalves da Silva**  Gerente de Prevenção à Corrupção, Transparência e Controle Social

**Andréia Costa de Oliveira Bruno Mendes Dias Rafael Paixão de Campos Ronaldo Xavier Nascimento** 

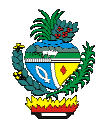

# FICHA CATALOGRÁFICA

# SUPERINTENDÊNCIA CENTRAL DE TRANSPARÊNCIA PÚBLICA

Apostila: **Identificação Preventiva de Riscos em Procedimentos - IPR**. Bruno Mendes Dias. Goiânia, 2018.

Número de páginas: 44.

Apostila.

1. Conceitos básicos e fundamentação legal; 2. Identificação Preventiva de Riscos em Procedimentos – IPR; 3. Relatórios do Mapeamento – Relatórios; 4.Funcionalidades do Sistema de Identificação Preventiva de Riscos em Procedimentos - SIPRI; 5. Sistema; 6. Legislação Aplicada; 7. Modelos; 8. Exercícios; 9. Bibliografia Consultada.

> Disponível no sítio www.transparência.goias.gov.br Permitida a reprodução, desde que citada a fonte.

SUPERINTENDÊNCIA CENTRAL DE TRANSPARÊNCIA PÚBLICA Rua 82 n.º 400 – Palácio Pedro Ludovico Teixeira, 3º andar, Setor Sul Goiânia – GO CEP: 74015-908 Fone: (62) 3201-5311

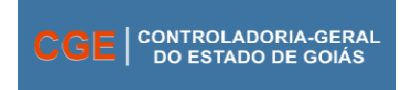

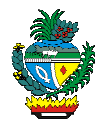

# **Lista de Abreviaturas e Siglas**

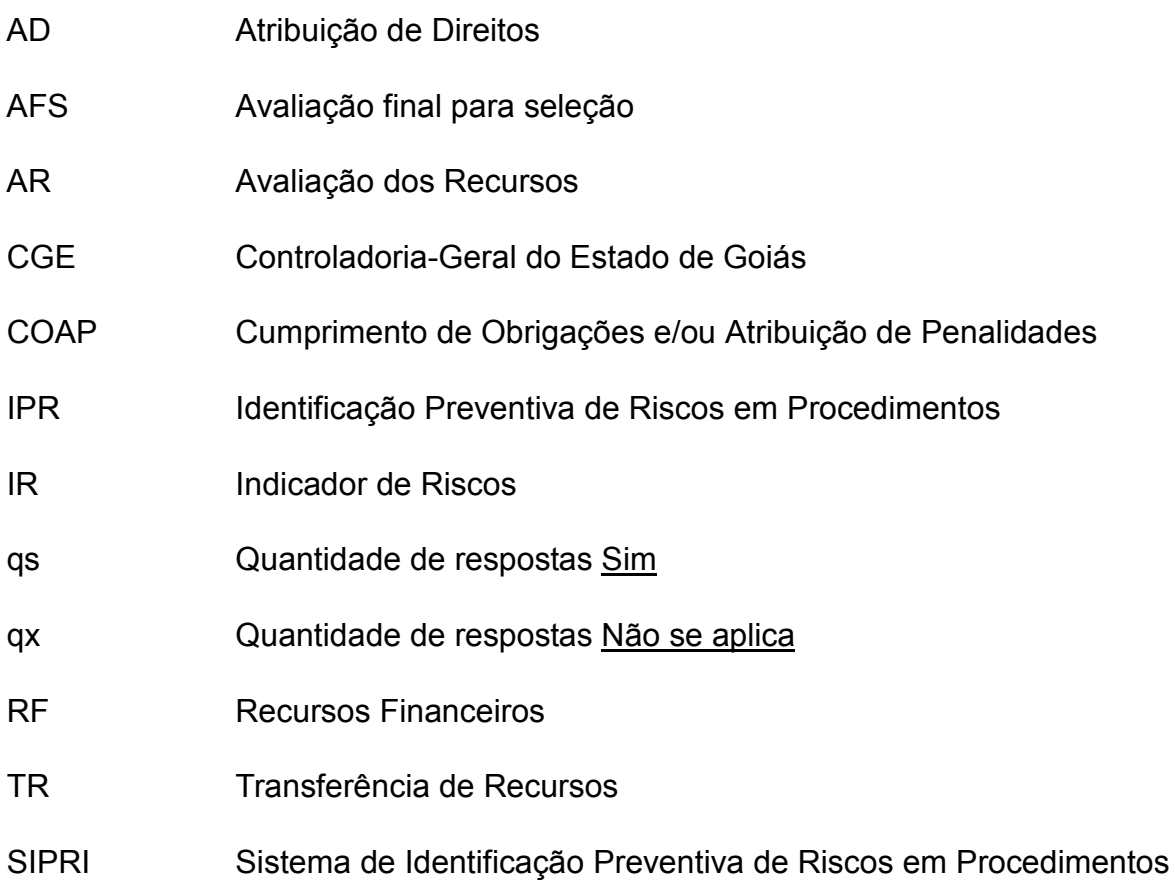

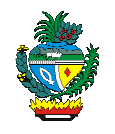

# **Sumário**

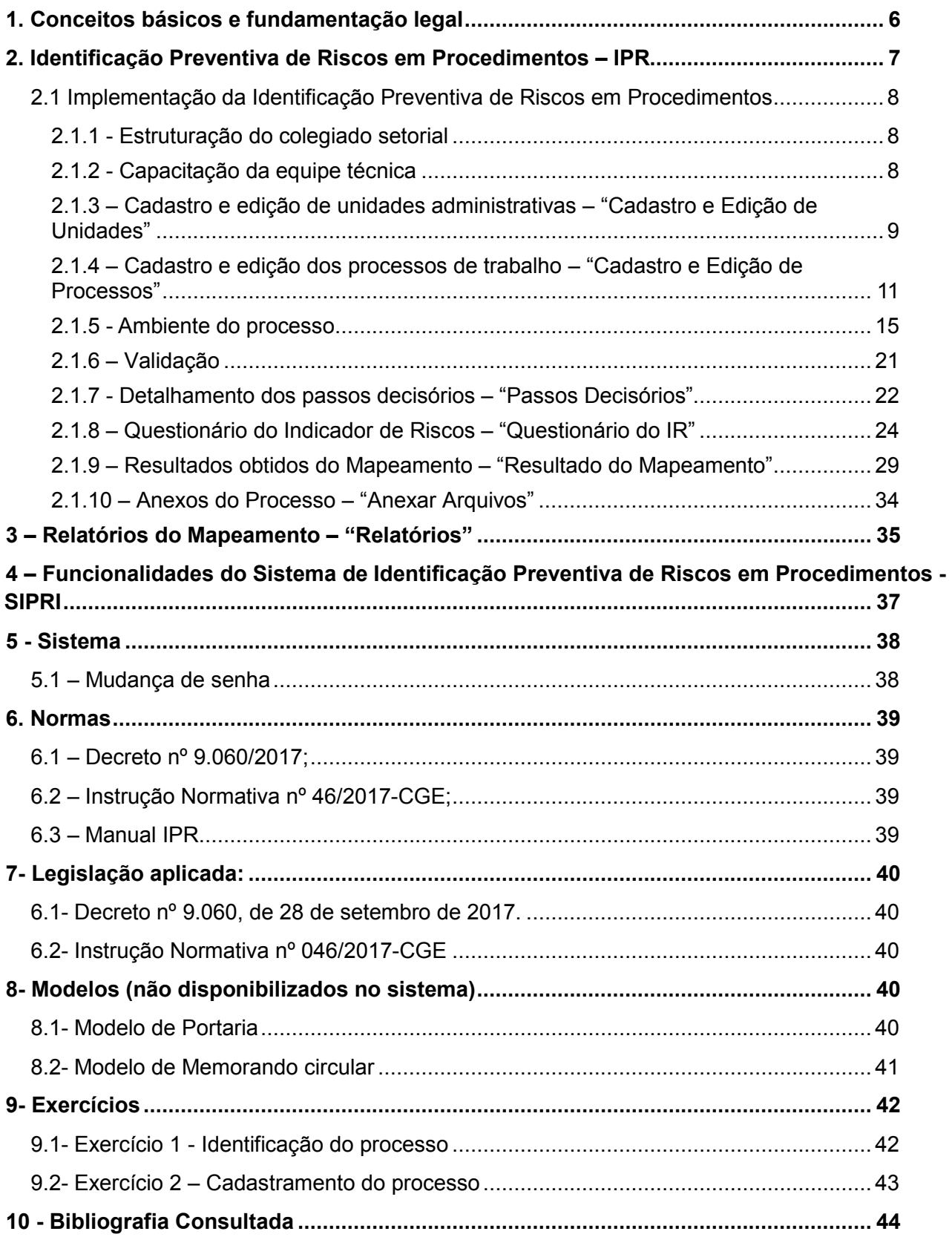

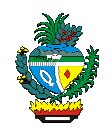

# **Identificação Preventiva de Riscos em Procedimentos**

# **1. Conceitos básicos e fundamentação legal**

A corrupção é recorrente no setor público e privado, afeta toda a sociedade e coloca obstáculo ao normal funcionamento das instituições. Trata-se de oferecer ou prometer vantagem indevida a funcionário público, para determiná-lo a praticar, omitir ou retardar ato de ofício (corrupção ativa) ou de solicitar ou receber, para si ou para outrem, direta ou indiretamente, ainda que fora da função ou antes de assumi-la, mas em razão dela, vantagem indevida, ou aceitar promessa de tal vantagem (corrupção passiva).

Agir contra a corrupção é essencial para o fortalecimento das instituições e, de consequência, para o regular desenvolvimento e crescimento econômico dos países. Nesse sentido, adotar ações preventivas com vistas a identificar fragilidades que possibilitem a ocorrência de desvios de conduta e/ou procedimentais tem constituído o objetivo de alguns países.

Atento a esse contexto, o Estado de Goiás publicou o Decreto nº 9.060, de 28/09/2017, dispondo sobre a Identificação Preventiva de Riscos em Procedimentos nos processos de trabalho no âmbito do Poder Executivo Estadual, e atribuiu à Controladoria-Geral do Estado de Goiás a implementação dessa atividade.

Conforme esse decreto, a Identificação Preventiva de Riscos em Procedimentos – IPR consiste em ferramenta de gestão que permite aos agentes públicos mapearem os processos de trabalho no âmbito dos órgãos e das entidades que dirigem, de forma a identificar fragilidades que possibilitem a ocorrência de desvios de conduta e/ou procedimentais, e sua principal característica é a atuação preventiva, a partir do conhecimento, descrição e desenho dos passos decisórios existentes em cada um desses processos.

Uma vez mapeados os passos decisórios e evidenciadas as soluções para as referidas fragilidades, a administração pública promoverá as ações de melhoria em seus processos de trabalho, atingindo, assim, o principal objetivo do Decreto nº 9.060/17.

Todas as ações promovidas pelos órgãos/entidades do Poder Executivo do Estado de Goiás são realizadas no Sistema de Identificação Preventiva de Riscos em Procedimentos – SIPRI, que trata-se de sistema informatizado de gestão de informações, desenvolvido e mantido pela Controladoria-Geral do Estado de Goiás.

6

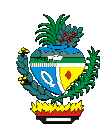

# **2. Identificação Preventiva de Riscos em Procedimentos – IPR**

A Identificação Preventiva de Riscos em Procedimentos – IPR é uma ferramenta de gestão que permite aos agentes públicos mapearem os processos de trabalho no âmbito dos órgãos e das entidades que dirigem, de forma a identificar fragilidades que possibilitem a ocorrência de desvios de conduta e/ou procedimentais.

Ao contrário de uma auditoria ou fiscalização, trata-se de uma atividade exclusivamente de prevenção.

Destaca-se que a IPR é direcionada aos processos de trabalho (conjunto de atividades que transformam insumos em serviços ou produtos), **não abrangendo**, portanto, os processos administrativos (processos físicos, autuados nos protocolos setoriais).

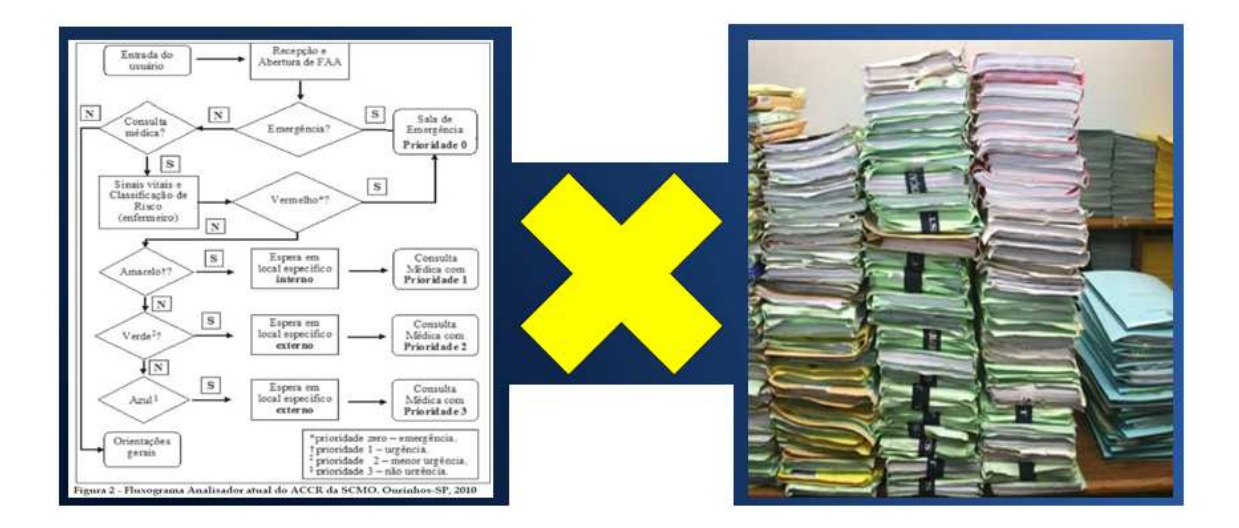

Nos processos de trabalho existem os passos decisórios, que são etapas que envolvem decisões e podem apresentar ou não distintas possibilidades de resultados.

A Identificação Preventiva de Riscos em Procedimentos concentra-se nesses passos (decisões), identificando como cada decisão é tomada, quais são os recursos utilizados para tomá-la e como são gerenciados os seus resultados.

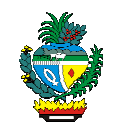

# **2.1 Implementação da Identificação Preventiva de Riscos em Procedimentos**

A implementação da Identificação Preventiva de Riscos em Procedimentos - IPR é realizada por meio das seguintes fases:

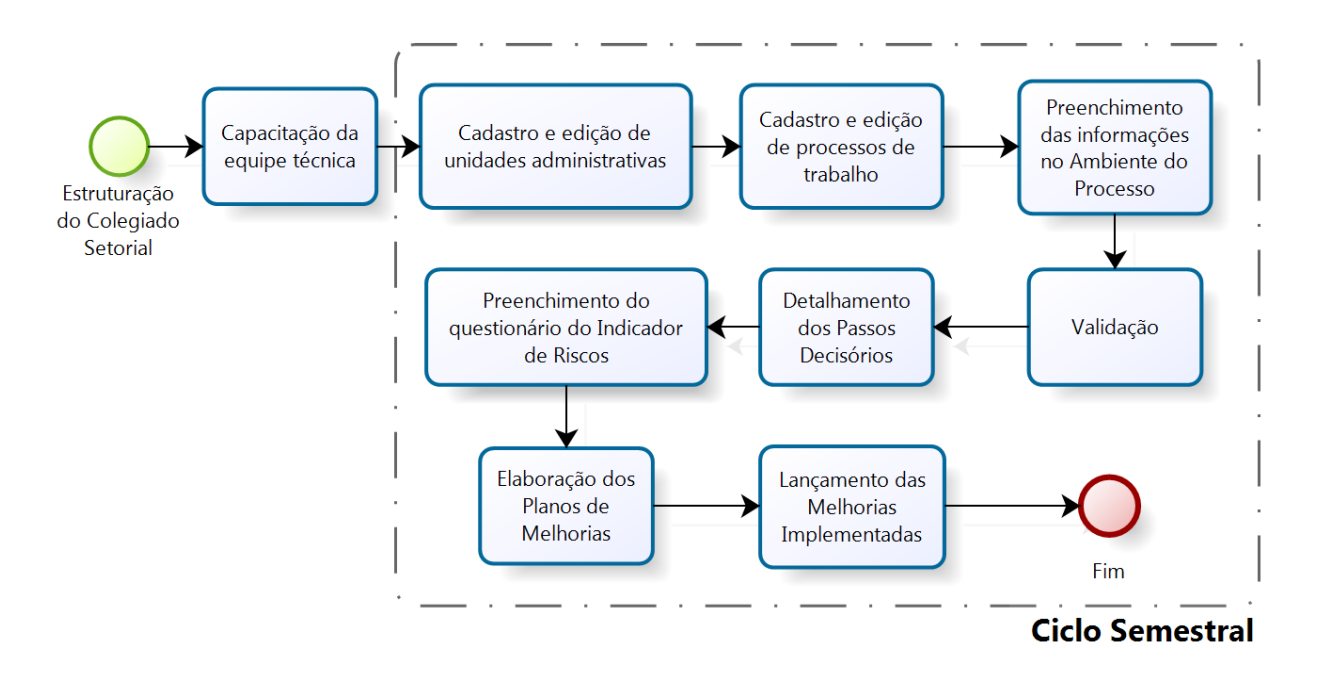

# **2.1.1 - Estruturação do colegiado setorial**

Essa estruturação se dará por meio da edição de Portaria subscrita pelo titular da Pasta, conforme modelo constante na página 34. O colegiado setorial será constituído por membros da alta direção e por equipe técnica, responsáveis pela aplicação da metodologia.

# **2.1.2 - Capacitação da equipe técnica**

A capacitação da equipe técnica consiste na realização, na Superintendência da Escola de Governo da Secretaria de Estado de Gestão e Planejamento, de aulas presenciais aos servidores/empregados incumbidos de realizar a Identificação Preventiva de Riscos em Procedimentos – IPR e será promovida pelos servidores da Superintendência Central de Transparência Pública da Controladoria-Geral do Estado.

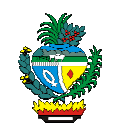

**2.1.3 – Cadastro e edição de unidades administrativas – "Cadastro e Edição de Unidades"**

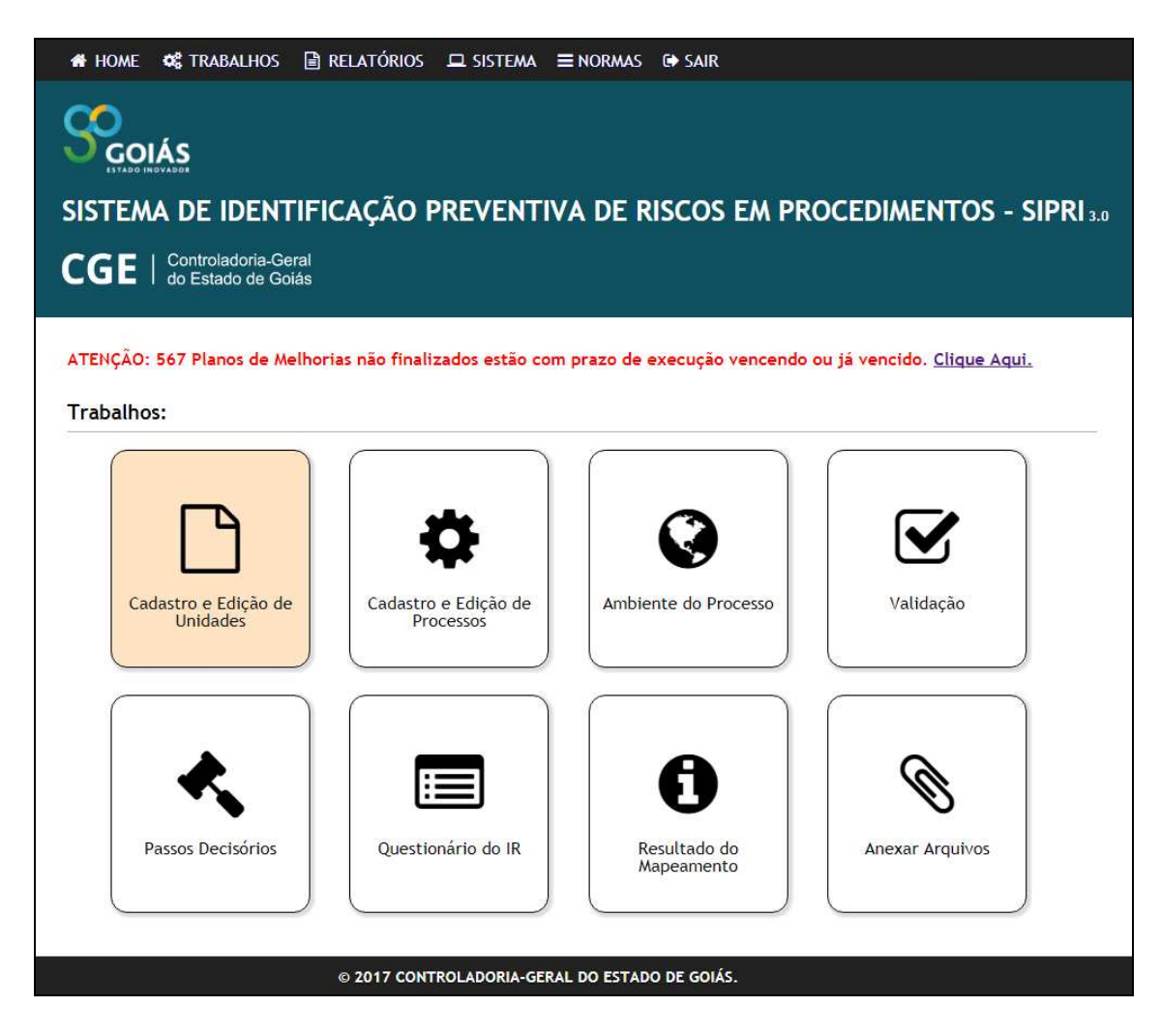

A equipe técnica do órgão/entidade deverá verificar regularmente se as unidades administrativas que compõem seu órgão/entidade estão devidamente cadastradas no SIPRI, disponível em: *www.mrc.go.gov.br*, alterando, incluindo ou excluindo-as, conforme alterações legais e/ou organograma definido.

### **PASSO A PASSO NO SISTEMA**

Colocar o *mouse* sobre a opção "Trabalhos" e selecionar a opção "Cadastro e Edição de Unidades" ou selecionar a opção "Cadastro e Edição de Unidades" na tela inicial;

Selecionar a unidade administrativa (secretaria, superintendência, diretoria, gerência e/ou

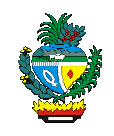

equivalentes), clicando sobre a mesma;

*OBS.: Ao clicar sobre a unidade administrativa pretendida, a referida unidade ficará com um fundo amarelado.*

Selecionar uma das opções constantes no *menu* à direita (cadastrar unidade, modificar unidade ou excluir unidade);

Para cadastrar uma nova unidade, selecionar a opção "cadastrar unidade" e, após, preencher os seguintes dados: nome da unidade (este nome deverá ser idêntico ao constante na lei/decreto e/ou equivalente), selecionar a nomenclatura (gerência, diretoria, etc), descrever a sigla da unidade no campo "Sigla da Unidade" e clicar em "Confirmar".

*OBS.: Ao confirmar o cadastro da nova unidade, ela será apresentada na cor vermelha.*

Para modificar uma unidade, após selecionar a unidade administrativa, selecionar a opção "modificar unidade", promover as alterações cabíveis nos campos disponibilizados e clicar em "Confirmar".

*OBS.: Ao confirmar a modificação unidade, ela será apresentada na cor vermelha.*

Para excluir uma unidade, após selecionar a unidade administrativa, selecionar a opção "Excluir Unidade" e clicar em "Confirmar".

Após promover quaisquer das ações acima descritas (cadastrar, modificar ou excluir uma unidade administrativa), clicar em "Salvar Alterações" para convalidar no sistema a(s) alteração(ões) realizada(s).

*OBS.: Caso não se clique em "Salvar Alterações", o sistema NÃO salvará as alterações realizadas.*

**DICA: Para mover uma unidade administrativa de um local para outro, basta clicar sobre a unidade administrativa e "carregá-la" para seu correto destino, não sendo necessário, portanto, excluí-la e cadastrá-la novamente.** 

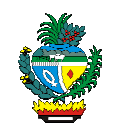

**2.1.4 – Cadastro e edição dos processos de trabalho – "Cadastro e Edição de Processos"** 

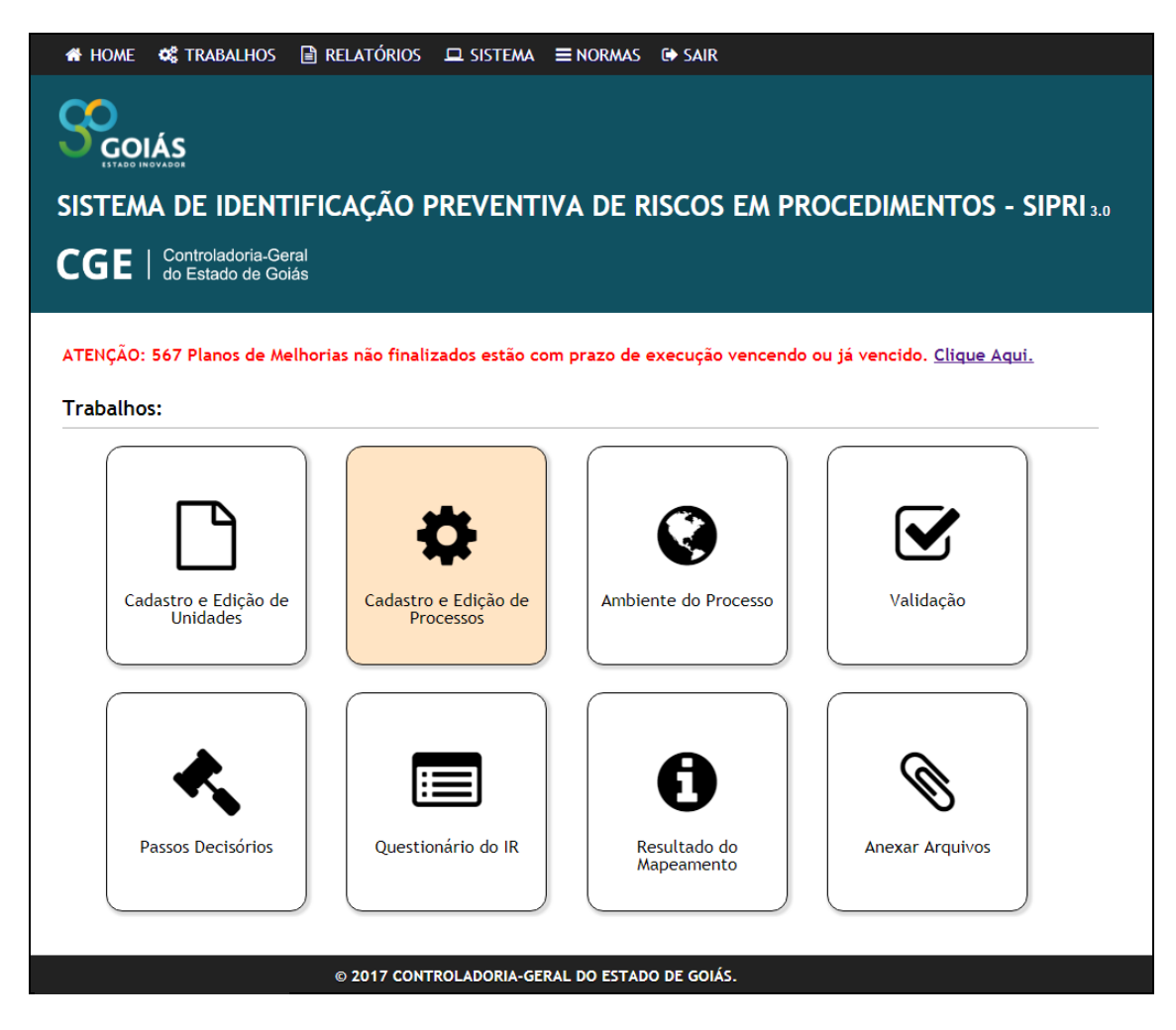

A equipe técnica do órgão/entidade deverá identificar seus processos de trabalho, lançando-os no SIPRI.

O objetivo desta fase é levantar os processos de trabalho do órgão/entidade e identificar aqueles que terão prioridade na identificação preventiva de riscos.

Nesta etapa, são analisados os seguintes critérios:

 Critério Recursos Financeiros (RF): consiste na presença direta, indireta ou a possibilidade de: recursos financeiros envolvendo pagamentos; recebimentos; entregas de valores, produtos ou serviços no processo de trabalho mapeado. Se houver atividades que envolvam recursos financeiros, selecionar a opção "SIM", caso não envolva, selecionar a opção "NÃO".

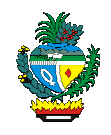

 Critério Atribuição de Direitos (AD): possibilidade de atribuição, no processo mapeado, de direitos ou benefícios ao público interno ou externo à instituição. Se houver atividades que atribuam direitos ou benefícios, selecionar a opção "SIM", caso não se atribui, selecionar a opção "NÃO".

 Critério Transferência de Recursos (TR): é a possibilidade, no processo mapeado, de transferência de recursos financeiros entre órgãos/entidades da administração pública ou entre a administração pública e entes privados. Se houver atividades que atuam com a transferência de recursos, selecionar a opção "SIM", caso não haja transferência, selecionar a opção "NÃO".

 Critério Cumprimento de Obrigações e/ou Aplicação de Penalidades (COAP): consiste na exigência do cumprimento de obrigações e/ou aplicação de penalidades no processo mapeado. Se houver atividades que exijam o cumprimento de obrigações e/ou aplicação de penalidades pelos usuários do processo, selecionar a opção "SIM", caso contrário, selecionar a opção "NÃO".

 Avaliação dos Recursos (AR): consiste em informar o montante financeiro anual que envolve o processo mapeado, competindo a equipe técnica do órgão/entidade selecionar uma das seguintes opções: "Até R\$ 80.000,00", quando envolver valores anuais de R\$ 0,00 a R\$ 80.000,00, "Entre R\$ 80.000,01 e R\$ 650.000,00" quando envolver valores anuais acima de R\$ 80.000,00 e até R\$ 650.000,00 ou "Acima R\$ 650.000,00" quando envolver valores anuais acima de R\$ 650.000,00.

Ao informar que não há recursos financeiros (RF) no processo analisado, este campo automaticamente assumirá a opção "Até R\$ 80.000,00".

A Avaliação final para seleção (AFS), campo no SIPRI identificado como "Avaliação Final", será calculada automaticamente pelo sistema, a partir da seguinte fórmula:

```
AFS = (Critério RF + Critério AD + Critério TR + Critério COAP) x 
Critério AR. 
       Onde: 
       Critério RF – Critério Recursos Financeiros.
       Critério AD – Critério Atribuição de Direitos. 
       Critério TR - Critério Transferência de Recursos. 
       Critério COAP - Critério Cumprimento de Obrigações e/ou aplicação de 
penalidades.
```
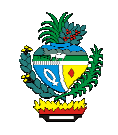

**Critério AR -** Critério Avaliação dos Recursos.

O resultado da Avaliação Final para Seleção – AFS poderá variar entre zero e vinte, sendo que os processos cuja pontuação encontre-se mais próximo do número vinte deverão ser analisados prioritariamente em relação àqueles de menor valor.

### **PASSO A PASSO NO SISTEMA**

Colocar o *mouse* sobre a opção "Trabalhos" e selecionar a opção "Cadastro e Edição de Processos" ou selecionar, na tela inicial a opção "Cadastro e Edição de Processos";

Selecionar a unidade administrativa responsável pelo processo, clicando no nome listado na árvore de hierarquia do órgão/entidade e atentar se a unidade selecionada está com o fundo amarelado;

Selecionar uma das opções constantes no *menu* à direita (expandir tudo, ocultar tudo, cadastrar processo, modificar processo ou excluir processo);

*OBS.: A opção "alterar status" é disponibilizada apenas para usuários com perfil próprio.*

Para expandir a árvore de hierarquia, clicar em "Expandir Tudo".

Para ocultar a árvore de hierarquia, clicar em "Ocultar Tudo".

Para cadastrar um novo processo, clicar sobre a unidade administrativa, clicar na opção "Cadastrar Processo", preencher o campo "Nome do Processo" com o nome do processo, "Responsável da CGE pelo Acompanhamento", atribuir pontuação nas opções "Recursos Financeiros", "Atribuição de Direitos e/ou Benefícios", "Transferência de Recursos", "Cumprimento de Obrigações e/ou aplicação de penalidades", "Avaliação dos Recursos (valores anuais)" e, ao final, clicar em "Salvar" e, após, em "Confirmar".

*OBS.: O responsável pelo acompanhamento sempre será o representante da Controladoria-Geral do Estado que acompanha as atividades de sua Pasta.*

Para modificar um processo, clicar sobre o processo a ser modificado, selecionar a opção "Modificar Processo" no *menu* à direita, promover as alterações pretendidas, clicar em "Salvar" e, ao final, clicar em "Confirmar".

Para excluir um processo, clicar sobre o processo a ser excluído, selecionar a opção "Excluir Processo" no *menu* à direita e clicar em "confirmar".

*OBS.: Tenha CUIDADO ao excluir os processos. Uma vez realizada esta ação a mesma é irreversível.*

**DICA: Para mover um processo de um local para outro, basta clicar sobre o processo e "carregá-lo" para seu correto destino, não sendo necessário, portanto, excluí-lo e cadastrá-lo novamente.** 

**NOTA 1:** No cadastro do nome do processo de trabalho no sistema, sugerem-se

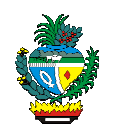

nomes simplificados e objetivos, que evidenciem o processo. Ex.: "Concessão de Férias" (e não simplesmente "Férias").

**NOTA 2: NÃO** é recomendado que o nome do processo inicie com verbos no infinitivo (Ex.: "Analisar pedidos de compras"); que sejam generalistas (Ex.: "Licenças"); que sejam excessivamente explicativos (Ex.: "Acompanhamento dos Contratos em Execução, seja no que tange a juntada de documentos, bem como ao entendimento das providências exigidas para seu fiel cumprimento.") etc.

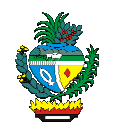

### **2.1.5 - Ambiente do processo**

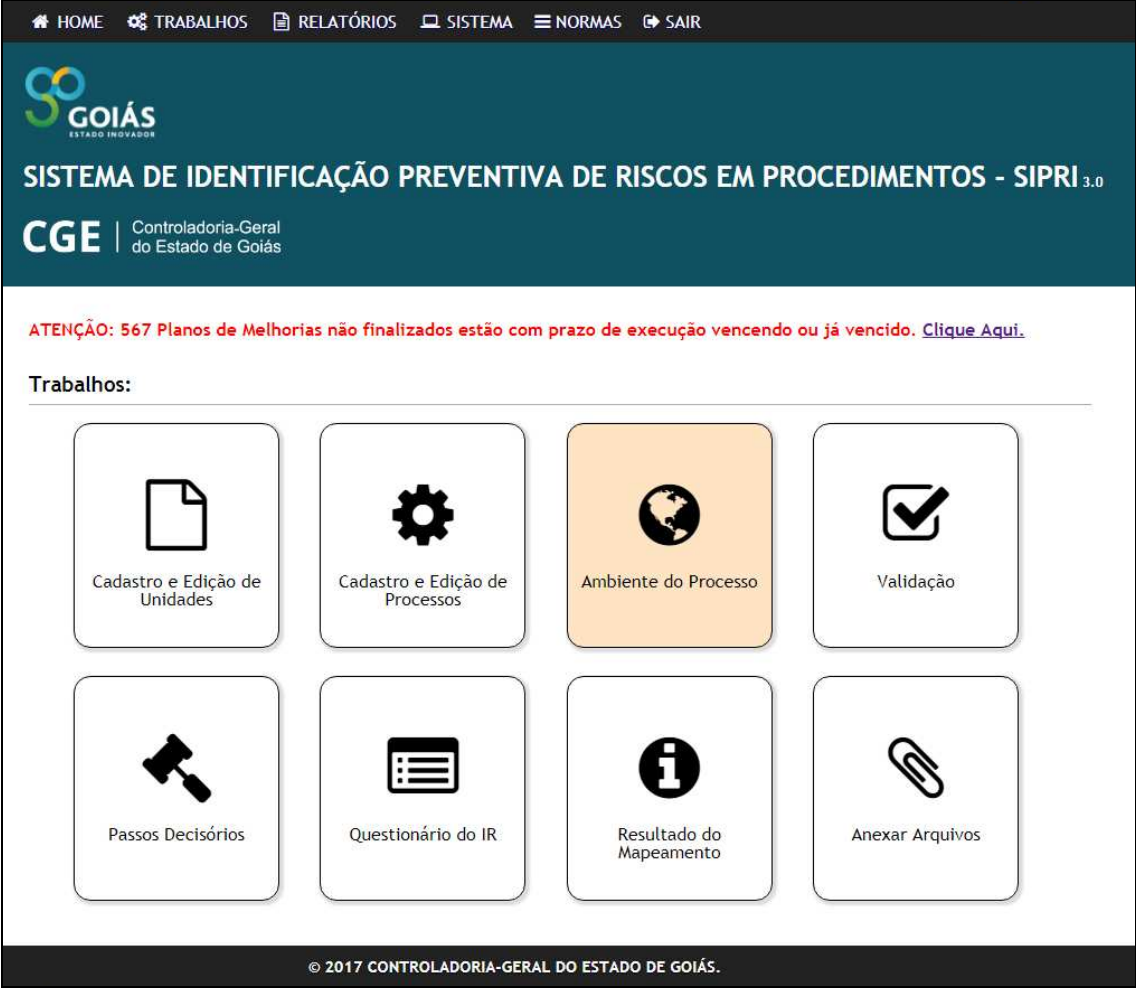

Trata-se da parte do SIPRI utilizada para facilitar o conhecimento das variáveis que influenciam o processo de trabalho, a partir da identificação dos insumos, descrição de suas atividades, desenho do fluxograma, os resultados finais do processo (produtos), os principais instrumentos legais utilizados e a necessidade de instrumentos legais para apoiar o processo de trabalho. Também são observadas as medidas de desempenho e as vinculações entre processos, unidades e/ou setores.

# > Insumos do Processo:

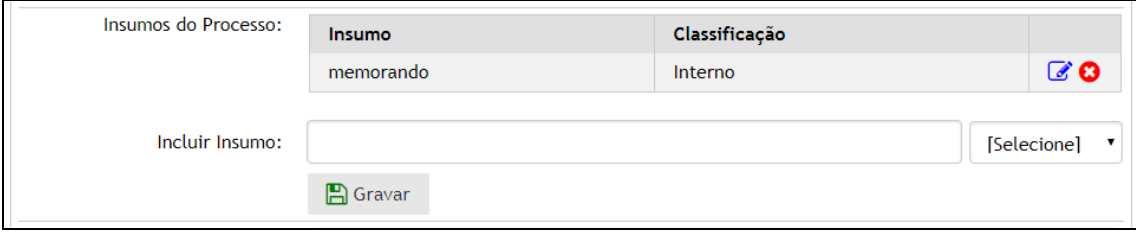

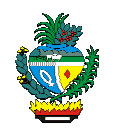

 Incluir aquilo que dá origem (início) ao processo. Exemplos: ofícios, memorandos, processo, requerimento da parte interessada, boleto bancário, etc.

Os insumos são classificados como internos (quando têm origem dentro do órgão/entidade, como memorandos, despachos, etc) ou como externos (quando têm origem fora do órgão/entidade, como, por exemplo, requerimentos do cidadão, ofícios vindos de outros órgãos/entidades, etc).

 Descrição do processo: descrever todo o processo, identificando suas fases, formas de trabalho, decisões e resultados obtidos:

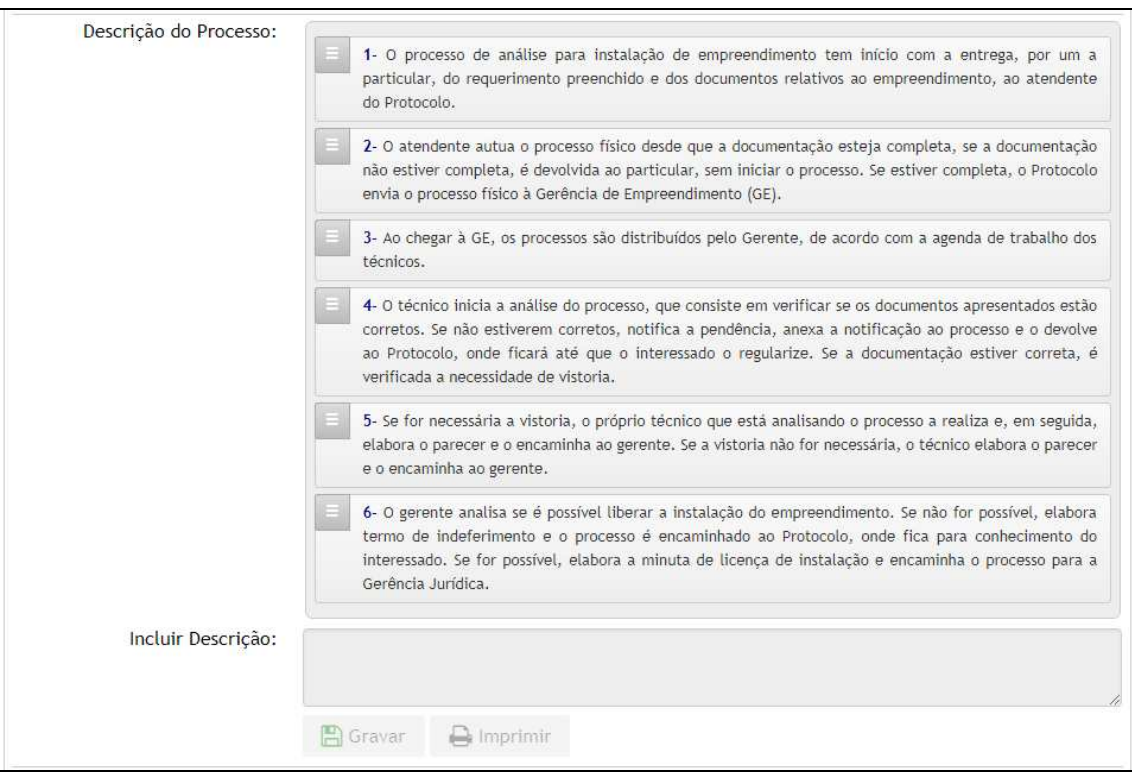

**NOTA 1:** Na descrição do processo é interessante iniciar informando, por exemplo, "que o processo se inicia da seguinte forma....". Além disso é importante que o texto seja descrito de forma sequencial (assim como acontece de fato no processo de trabalho ora mapeado) e que haja conectividade entre os parágrafos.

**NOTA 2: NÃO** é recomendado o uso de linguagem coloquial, informal ou popular (*linguagem cotidiana que inobserva as regras da gramática, apresentando, ainda, gírias e/ou abreviações*) na descrição do processo.

**NOTA 3:** Para imprimir somente a descrição, utilize a função .

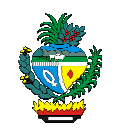

 Fluxograma Bizagi: anexar o fluxograma do processo para possibilitar a compreensão de suas etapas, o caminho percorrido, os insumos, os procedimentos, ações, passos decisórios e o produto final.

> Fluxograma Bizagi: Anexar Arquivo

O fluxograma é utilizado para registrar o processo de uma maneira compacta, de fácil visualização e entendimento. Descreve graficamente um processo, identificando cada evento e a sequência de atividades, por meio de símbolos, linhas e palavras.

Considerando que o objetivo da Identificação Preventiva de Riscos em Procedimentos é identificar fragilidades que possibilitem a ocorrência de desvios de conduta e/ou procedimentais, os fluxogramas devem evidenciar os passos decisórios utilizados para o funcionamento do processo, sendo representados no formato de losango, com a indicação da correspondente decisão que será tomada.

O fluxograma deve corresponder à descrição do processo e demonstrar como ocorre o início, as atividades que são desenvolvidas, os passos decisórios e sua finalização.

O desenho deve ser feito com o *software Bizagi Modeler<sup>1</sup>* , e deverá observar o seguinte:

 $\checkmark$  *Leiaute padrão*: contendo identificação do órgão/entidade, fluxograma e legenda, conforme exemplo abaixo:

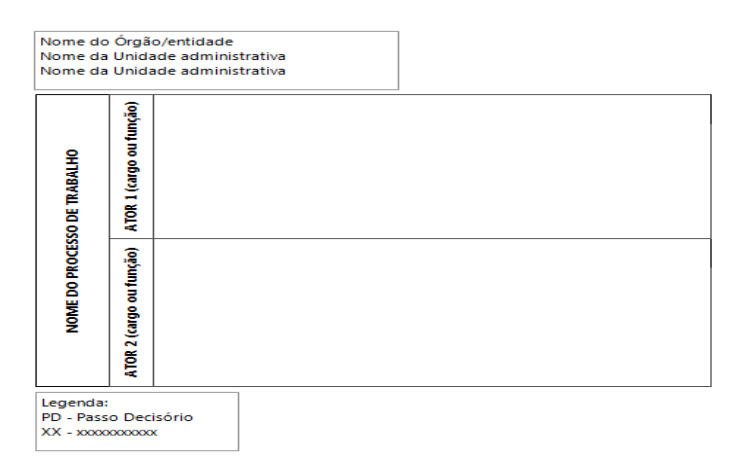

 $\overline{a}$ <sup>1</sup> O software Bizagi Modeler é um programa gratuito que poderá ser baixado de sua página oficial (www.modelagem-deprocessos-bpmn.com) ou de sites específicos para esse fim. Após baixá-lo, solicitar a equipe competente de sua Pasta para instalá-lo no(s) computador(es) a(s) qual(is) será(ao) realizado(s) o(s) fluxograma(s).

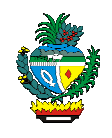

**NOTA 1:** Na identificação do órgão/entidade, deve-se identificar o órgão/entidade e a(s) unidade(s) administrativa(s) (departamento/setor) dona do processo de trabalho e **não** a unidade administrativa que está realizando a IPR.

**NOTA 2:** O nome do processo de trabalho será o mesmo daquele que foi cadastrado no sistema.

**NOTA 3:** Nas "raias" do fluxograma deverão ser indicados os atores (ATOR 1 e ATOR 2), ou seja, aqueles que executam a tarefa ou ação. Deve-se preencher o campo com o cargo e/ou função do ator, **NÃO** sendo recomendado, portanto, a descrição da unidade administrativa (setor, departamento etc) ou nome de agente público (fulano de tal).

 $\cdot$  *Formas geométricas padrão:* no fluxograma, cada figura geométrica possui um significado e uma forma de ser usada na IPR, veja:

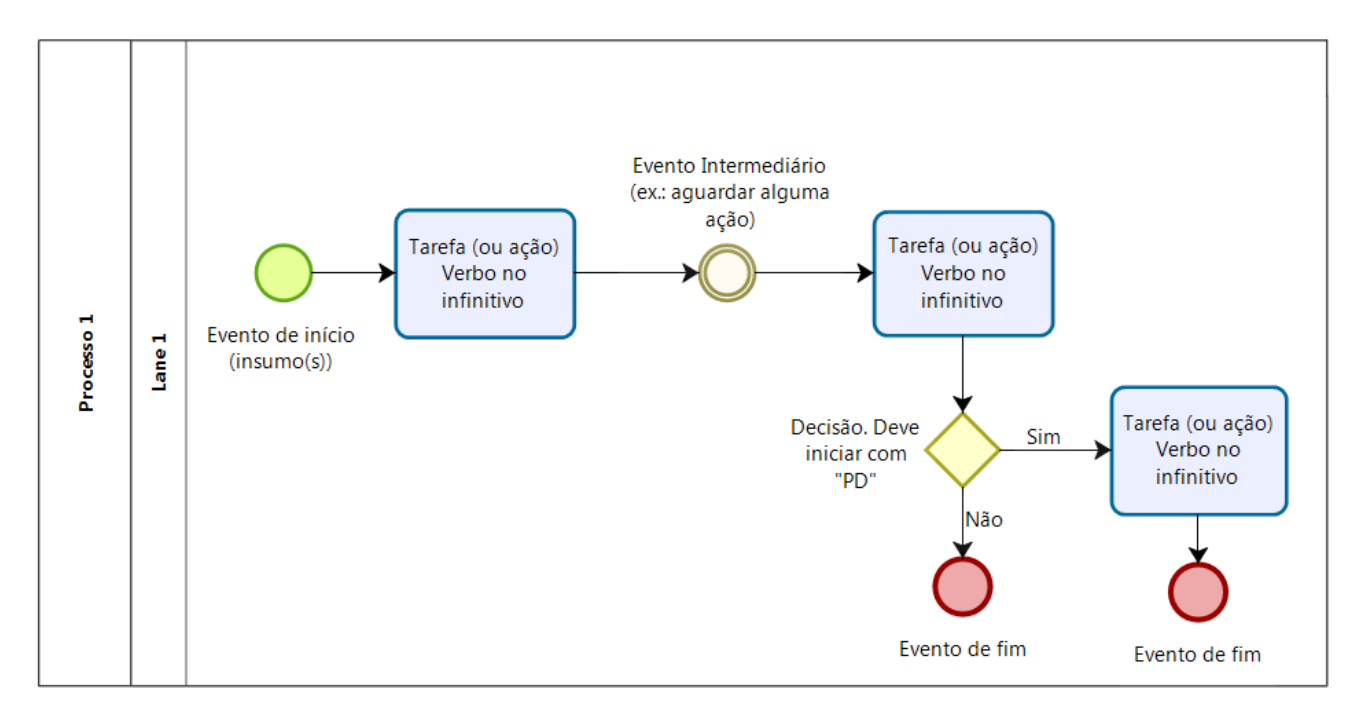

 Resultados finais do processo: informar quais são os resultados (produtos, serviços ou informações) geradas pelo processo de trabalho;

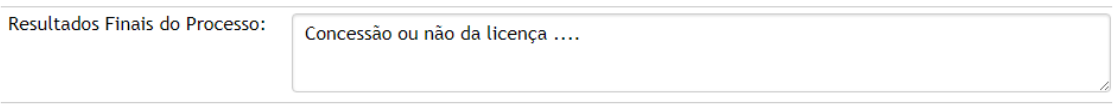

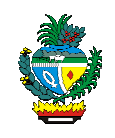

 $\triangleright$  Instrumentos legais: informar quais são os instrumentos legais que regulam a realização das atividades do processo e se tais instrumentos são Aplicáveis (atualizados e integralmente aplicáveis), Aplicáveis com ressalvas (compreendem parcialmente os aspectos trabalhados) ou Não aplicáveis (não compreendem todos os aspectos trabalhados), além de informar se há necessidade de alteração ou criação de instrumentos legais;

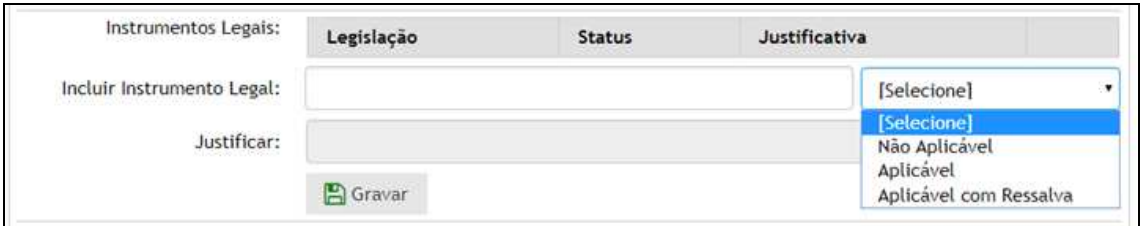

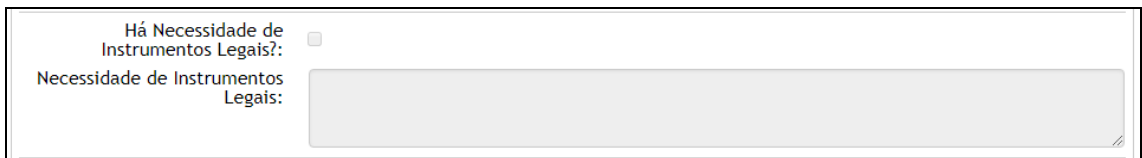

 Medidas de desempenho existentes: informar qual é o tempo médio necessário para a finalização do processo, ou seja, qual o tempo médio (em dias) entre o início do processo e seu fim. Informar a fonte utilizada para identificação desse tempo médio e o percentual dos processos que são finalizados dentro do tempo médio previsto (além de sua devida justificativa);

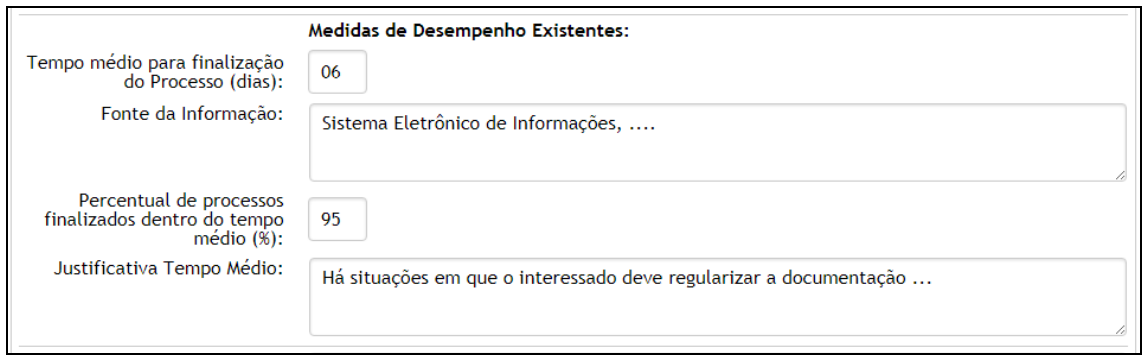

 Vinculação a outros processos de trabalho, unidade/setor: relacionar os processos que recebam insumos do processo objeto do mapeamento e/ou unidades/setores as quais possa estar vinculado;

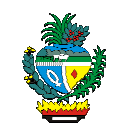

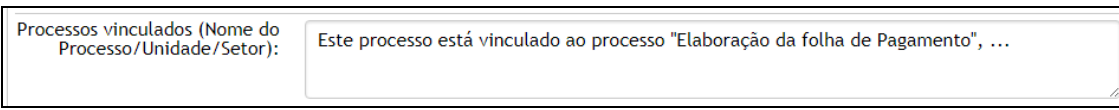

# Observações: acrescentar informações relevantes acerca do processo.

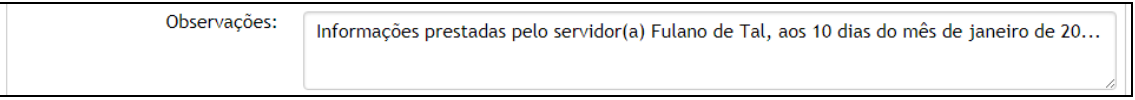

No ambiente do processo, **todos** campos são obrigatórios, com exceção dos seguintes: "Necessidade de Instrumentos Legais", "Processos vinculados (Nome do Processo/Unidade/Setor)" e "Observações".

Após preencher os dados acima, clique em  $\mathbb{E}$  salvar para salvar as informações no SIPRI.

Somente após a validação (ação a ser explicada no tópico seguinte), clique na opção **A** Finalizar Processo

### **PASSO A PASSO NO SISTEMA**

Colocar o *mouse* sobre a opção "Trabalhos" e selecionar a opção "Ambiente do Processo" ou, na tela inicial, selecionar a opção "Ambiente do Processo";

Selecionar o processo;

Preencher informações solicitadas (conforme orientações acima descritas);

Anexar arquivo do fluxograma;

*OBS: arquivo em formato .bpm – Bizagi Modeler.*

Clicar em "Salvar" ou "Finalizar Processo".

*OBS: Somente clique na opção "Finalizar Processo" após a validação em conjunto com a equipe da CGE ou caso não haja alterações a serem efetuadas)*

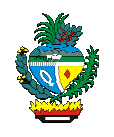

# **2.1.6 – Validação**

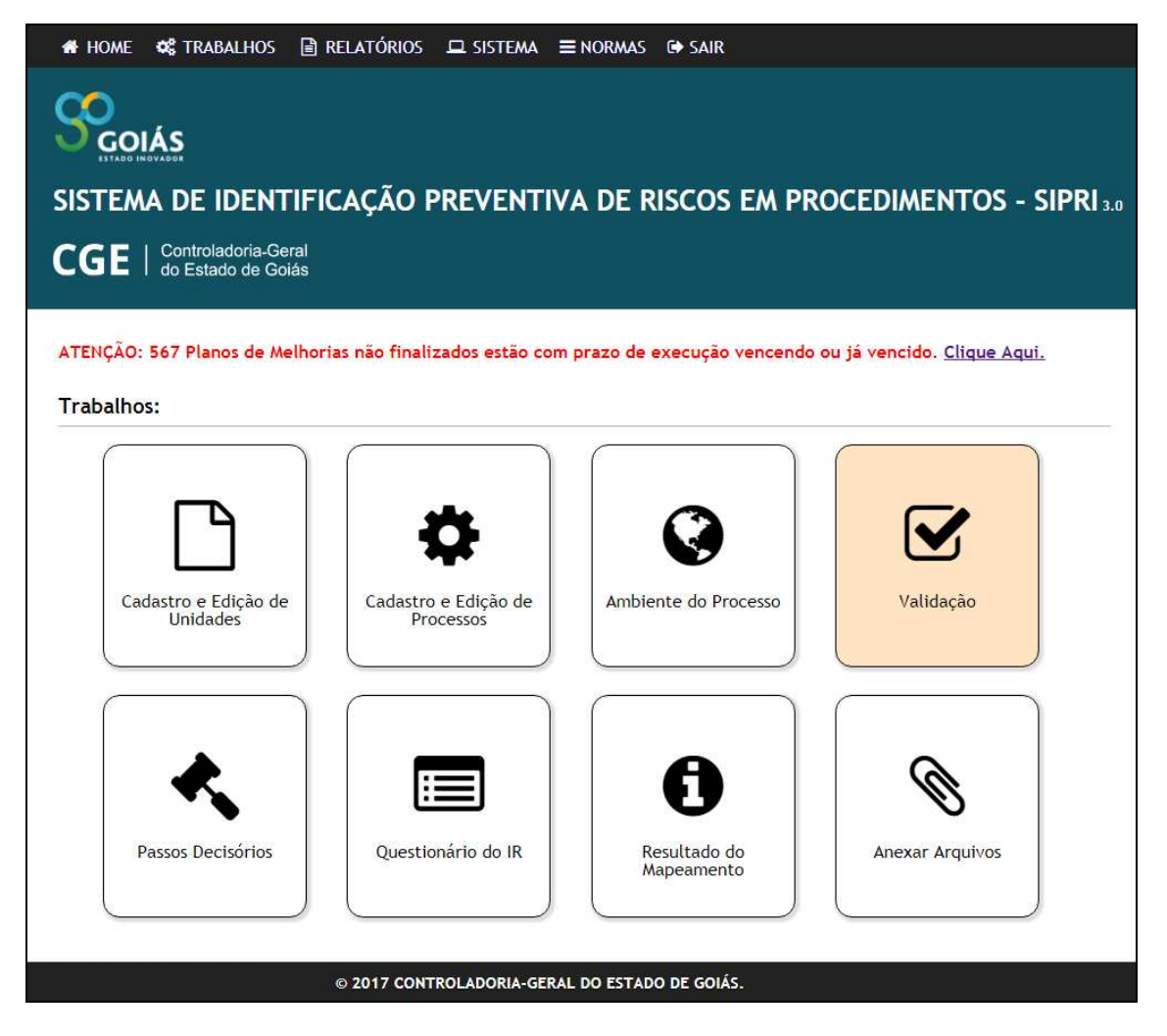

A validação é a etapa na qual se realiza uma reunião presencial com o(s) interlocutor(es) da CGE, os servidores responsáveis pelo mapeamento e aqueles envolvidos no processo (chamados dono do processo), cujo objetivo é verificar a coerência entre a descrição do processo de trabalho e seu respectivo fluxograma.

Noutras palavras: o objetivo é apresentar o texto referente à descrição do processo e o correspondente fluxograma, para que todos possam colaborar, complementando, excluindo ou incluindo outras perspectivas que porventura não tenham sido observadas na fase anterior e, caso seja necessário, realizar ajustes ou elaborar uma nova descrição e desenho do processo.

# **NOTA 1: SOMENTE APÓS A REVISÃO DO PARCEIRO DO ÓRGÃO/ENTIDADE ACERCA DA DESCRIÇÃO E DO FLUXOGRAMA E DE POSSE DE TODAS AS**

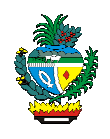

# **INFORMAÇÕES DEVIDAMENTE LANÇADAS NO SIPRI A CGE FARÁ A ANÁLISE PRÉVIA À VALIDAÇÃO.**

Antes de finalizar a reunião de validação, duas importantes perguntas serão feitas pelo interlocutor da CGE aos presentes:

 $\triangleright$  De acordo com a sua experiência de trabalho, onde existe ou poderá existir risco de corrupção nesse processo?

 $\triangleright$  O que pode ser feito para diminuir ou acabar com o risco?

As informações obtidas dos questionamentos acima deverão ser registradas no SIPRI, assim como a ata da reunião realizada antes de proceder à validação no sistema.

As etapas a seguir somente se desenvolvem após tal validação no SIPRI.

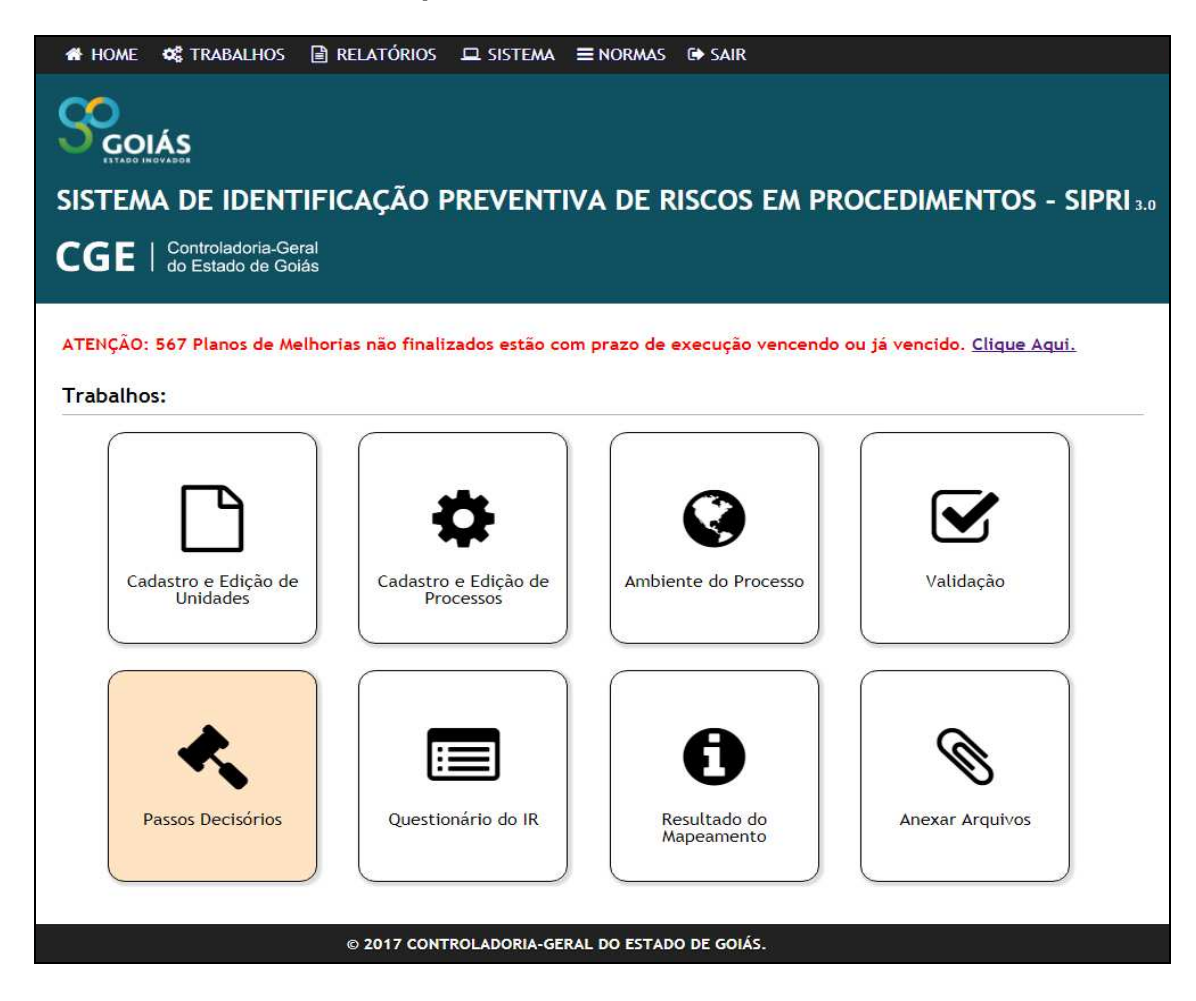

# **2.1.7 - Detalhamento dos passos decisórios – "Passos Decisórios"**

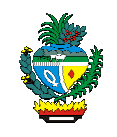

Todos os passos decisórios que foram identificados no fluxograma do processo de trabalho devem ser catalogados. Para isso, deve-se clicar na opção consideradas pecisório e preencher as seguintes informações:

Passo Decisório: identificar/informar a decisão a ser tomada;

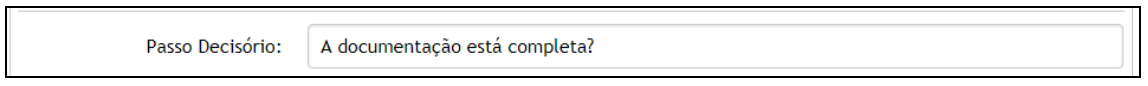

 Responsável pelo Passo Decisório (Cargo/Função): informar o cargo/função da pessoa responsável pela decisão. **Não** colocar nome de pessoas;

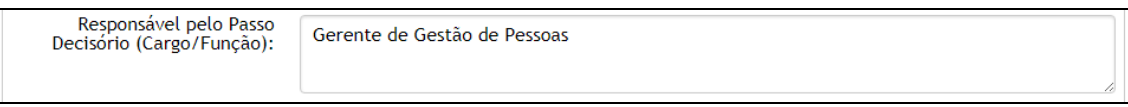

 Alternativas de Resultado do Passo Decisório: informar quais as alternativas de resultados possíveis para a decisão. O sistema disponibiliza três opções de alternativa: a) o campo em branco, que deverá ser utilizado nas hipóteses em que o passo decisório tem apenas uma saída (exemplo: distribuir); b) "Sim" e c) "Não".

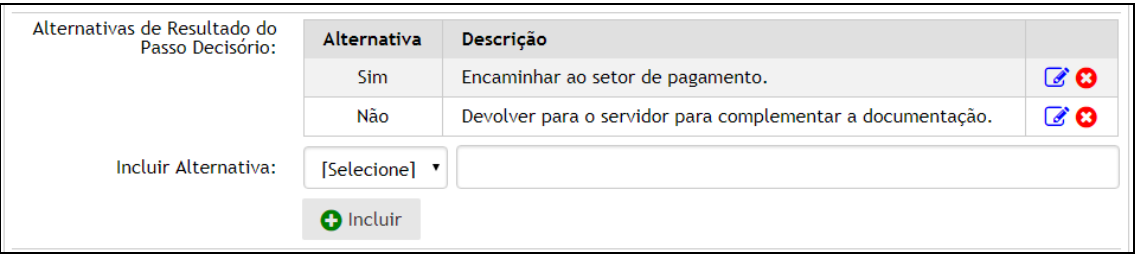

O campo "Descrição" deverá ser preenchido com as informações constantes na forma geométrica (do fluxograma) seguinte à(s) seta(s) que "sai" do passo decisório.

# **PASSO A PASSO NO SISTEMA**

Colocar o *mouse* sobre a opção "Trabalhos" e selecionar a opção "Passos Decisórios" ou selecionar a opção "Passos Decisórios" na tela inicial;

Selecionar o processo;

Clicar em "Incluir Novo Passo Decisório";

Preencher as informações solicitadas (conforme orientações acima descritas);

Clicar em "Salvar" e, após, em "Confirmar".

**DICA: Para que se inclua uma alternativa de resultado do passo decisório com sucesso, é necessário que se selecione a alternativa de resultado, preencha o campo "descrição" e clique em "incluir".**

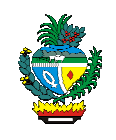

**2.1.8 – Questionário do Indicador de Riscos – "Questionário do IR"** 

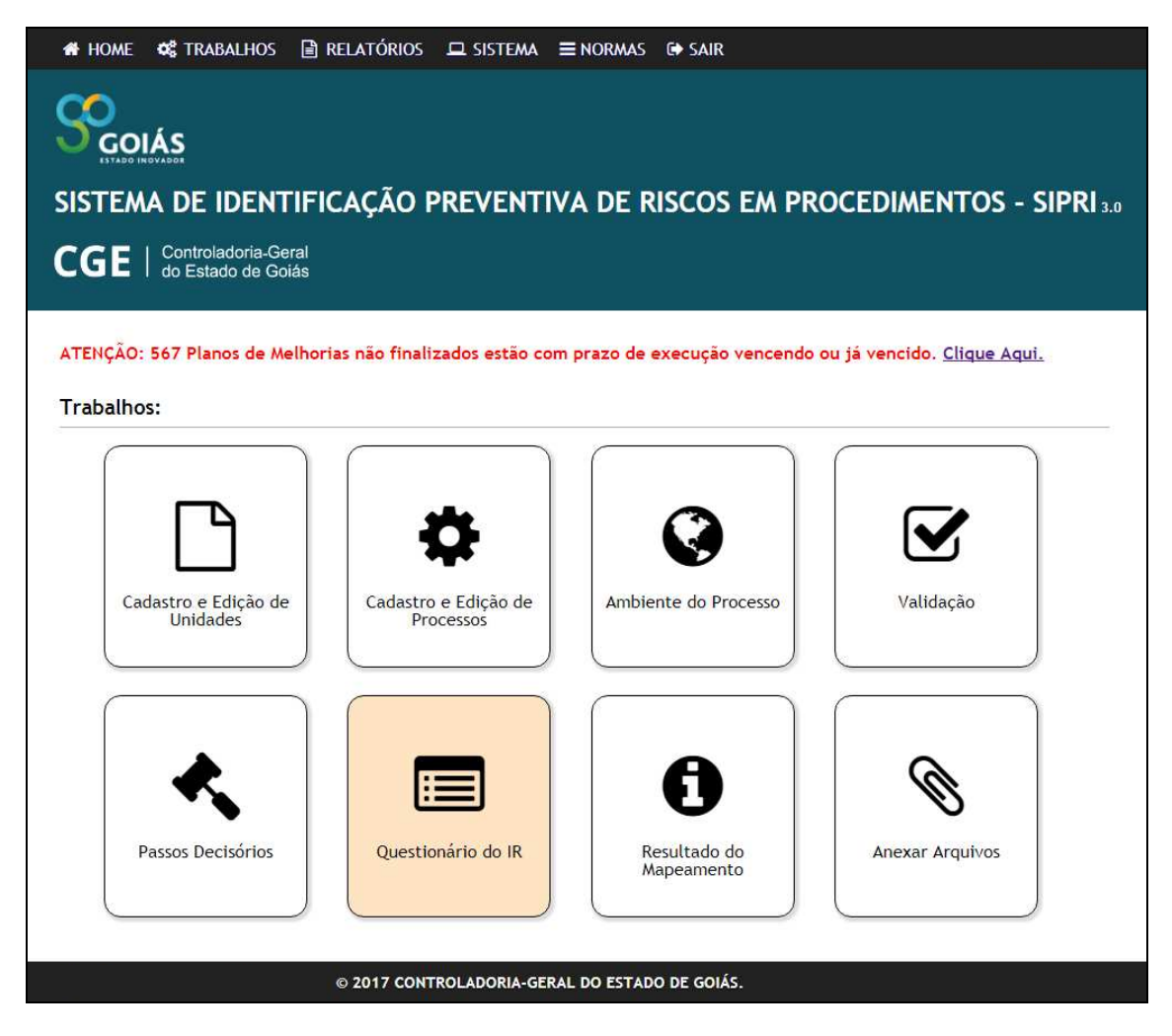

Nesta etapa serão apresentados os Indicadores de Riscos (IR) de cada passo decisório, com fundamento nas respostas obtidas com a realização do questionário composto por 15 questões, estruturadas em três grupos: a) informações de apoio ao passo decisório (perguntas 1 a 5); b) nos mecanismos decisórios (perguntas 6 a 10) e c) no gerenciamento de resultados (perguntas 11 a 15):

# **1 - As informações que alimentam o passo decisório estão especificadas em legislação e/ou normas internas?**

a) Explicação: Pretende-se saber se há legislação e/ou normas internas que determinam quais são as informações a serem analisadas no passo decisório.

b) Exemplo(s): Leis, Decretos, Portarias, Instruções Normativas, Instruções de Trabalho, Procedimentos Operacionais Padrão – POP.

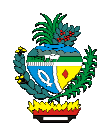

**2 - As informações utilizadas no passo decisório estão atualizadas conforme legislação e/ou normas internas, padronizadas e disponibilizadas aos tomadores da decisão?** 

a) Explicação: É necessário identificar se, na prática, essas informações estão atualizadas com a legislação e/ou normas internas, se são padronizadas e se são disponibilizadas a todos os responsáveis.

b) Exemplo(s): Passo a passo, *check-list*.

# **3 - A ausência das informações utilizadas no passo decisório impossibilita a tomada de decisão?**

a) Explicação: Pretende-se saber se o tomador da decisão, quando não obtém as informações necessárias para sua análise, não toma a decisão até obtê-las.

b) Exemplo(s): Para determinada decisão é necessária cópia do CPF e do dossiê funcional. Caso esses dois documentos não sejam apresentados, a decisão não é tomada.

# **4 - As informações que alimentam o passo decisório são consistentes?**

a) Explicação: Informações consistentes são as que não contradizem a si próprias e nem a outras informações sobre o tema.

b) Exemplo(s): Relatório sobre custos e número de beneficiários de determinado programa não pode diferir da informação sobre a execução financeira referente ao programa, nessa categoria.

# **5 - O tomador da decisão tem as informações disponíveis no momento em que decide?**

a) Explicação: Esta pergunta busca identificar se o tomador da decisão tem acesso a todas as informações necessárias no momento em que decide. Tal verificação é facilitada, por exemplo, quando se disponibiliza um *check list* contendo as informações necessárias para a tomada da decisão.

b) Exemplo(s): *Check list.*

**6 - O tomador da decisão possui experiência, orientação e/ou treinamento para tomá-la?** 

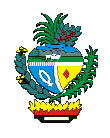

a) Explicação: Deve ser avaliado se o tomador da decisão foi capacitado pela instituição para tomar a decisão ou se conhece as normas que regulamentam o processo de trabalho.

b) Exemplo(s): *Curriculum*, Certificados, etc.

# **7 - Existe controle e/ou supervisão da decisão?**

a) Explicação: É necessário identificar se a decisão é acompanhada e/ou conferida posteriormente por pessoas do mesmo ou de outros setores da instituição.

b) Exemplo(s): Análise de outro setor para o "de acordo"; validação da ação pelo superior hierárquico, etc.

# **8 - No passo decisório o tomador da decisão está vinculado a critérios que tratam de forma igualitária os interessados/beneficiários?**

a) Explicação: Nesta questão, é necessário identificar se na prática existem critérios que impeçam tratamentos desiguais em situações semelhantes. Não se vislumbra saber se existe ou não critério legal.

b) Exemplo(s): Os processos físicos são analisados de acordo com a ordem cronológica de recebimento. Os chamados feitos para o setor de Tecnologia da Informação (T.I) são atendidos de acordo com a ordem de chegada da solicitação.

# **9 - Há controle do contato entre o tomador da decisão e os beneficiários/ partes interessadas na decisão?**

a) Explicação: Verificar se existe controle da interação entre o tomador da decisão e interessados, ou seja, se há registros ou outras formas de acompanhamento dos contatos, se o atendimento a interessados em determinado processo tem o registro dos temas tratados, garantindo igualdade de informações para todos os envolvidos.

b) Exemplo(s): *Call Center*; *Chat's* (bate papo), Perguntas frequentes (FAQ's), Assistentes Virtuais, etc.

# **10 - O passo decisório é concluído em tempo semelhante, quando há demandas semelhantes?**

a) Explicação: Verificar se, em procedimentos semelhantes, não há aqueles que são postergados ou adiantados.

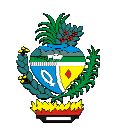

b) Exemplo(s): No processo de pagamento de diária, o critério cronológico é observado, evitando que alguns recebam no mesmo dia e outros no mês seguinte.

# **11 - Há registro do histórico das decisões na instituição?**

a) Explicação: Identificar se a instituição possui registros físicos e/ou eletrônicos das decisões tomadas.

b) Exemplo(s): Cópias de despachos, relatórios, etc, arquivadas física e/ou eletronicamente.

# **12 - As alternativas de resultados do passo decisório são previstas em legislação e/ou normas internas?**

a) Explicação: Identificar se as alternativas (possibilidades) resultantes da decisão estão previstas em legislação e/ou normas internas.

b) Exemplo(s): Para concessão de determinada licença é necessário que o interessado seja servidor efetivo e tenha cinco anos de efetivo exercício. Dessa forma, caso o interessado não atenda aos dois requisitos, o pedido deve ser indeferido.

# **13 - Há histórico dos beneficiários ou partes interessadas nos resultados da decisão?**

a) Explicação: Avaliar se há condições de identificar quais foram os beneficiários dos resultados do processo.

b) Exemplo(s): Cópias de despachos, relatório, etc (contendo os beneficiários/interessados do processo), arquivadas física e/ou eletronicamente.

# **14 - O tempo para realização do passo decisório está de acordo com o tempo estabelecido?**

a) Explicação: A pergunta busca verificar se estabeleceu-se um tempo esperado e se as decisões estão de acordo com esse tempo.

b) Exemplo(s): Relatórios e/ou Planilhas Eletrônicas que contenham tal informação, Indicadores de desempenho.

# **15 - Há controle dos resultados do passo decisório?**

a) Explicação: É necessário saber se há alguma forma de controle (mensuração,

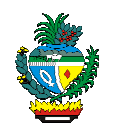

acompanhamento) dos resultados do passo decisório.

b) Exemplo(s): Relatórios, planilhas e/ou indicadores de desempenho.

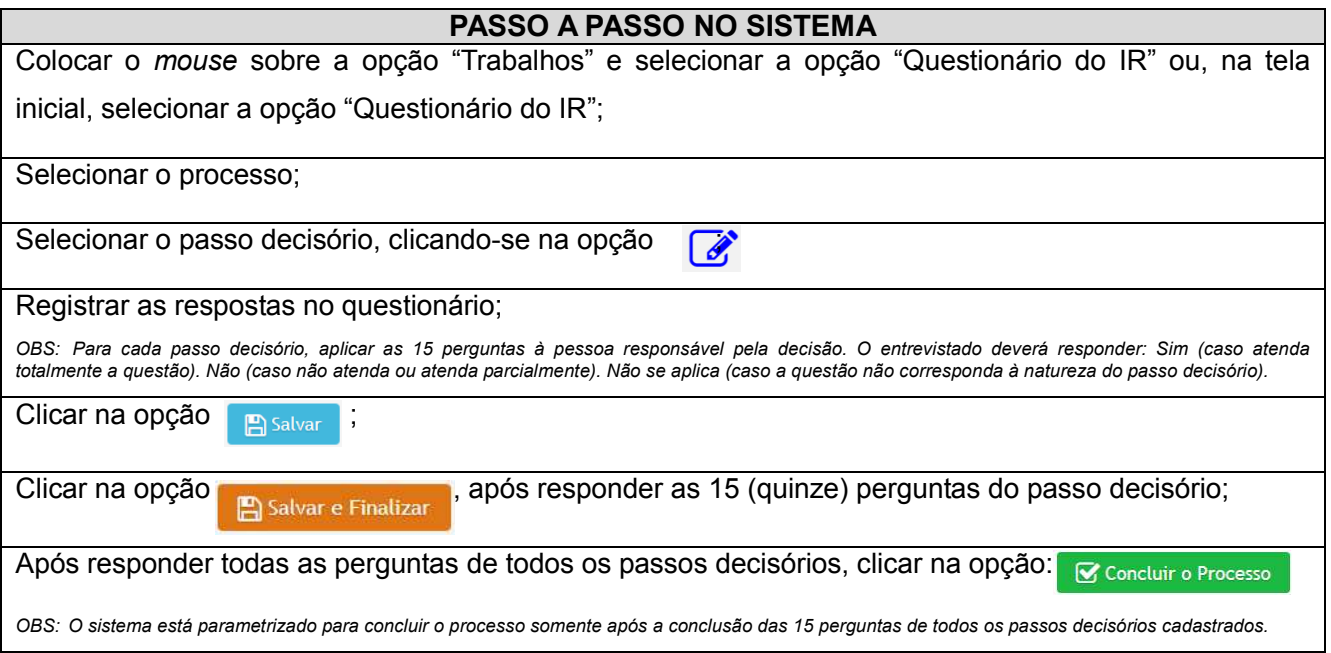

Importante destacar que as respostas "Sim" e "Não se aplica" devem ser fundamentadas em práticas formalmente existentes, divulgadas e atualizadas pelo órgão/entidade.

O SIPRI irá calcular automaticamente o valor do Indicador de Riscos (IR) de cada passo decisório a partir da seguinte fórmula:

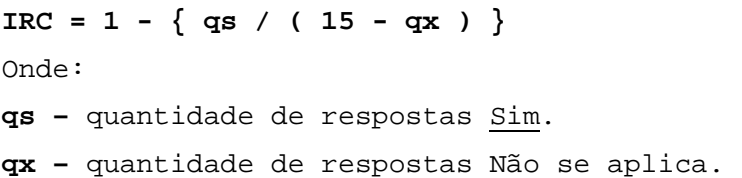

O valor do Indicador de Riscos de cada passo decisório pode variar entre zero e um. Quanto mais próximo do número um, maior o risco.

O SIPRI também irá calcular automaticamente a concentração dos riscos dos passos decisórios (CR) encontrados em cada um dos três grupos de perguntas, utilizando a fórmula apresentada a seguir:

**CR = ( qng / qnp ) \* 100** 

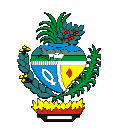

```
Onde:
```
**qng** – quantidade de respostas Não obtidas em cada grupo de perguntas; **qnp** – quantidade de respostas Não obtidas no processo.

Uma maior incidência de respostas negativas às perguntas sugere onde podem estar concentrados os riscos: nas informações de apoio ao passo decisório (perguntas 1 a 5), nos mecanismos decisórios (perguntas 6 a 10) ou no gerenciamento de resultados (perguntas 11 a 15).

# **2.1.9 – Resultados obtidos do Mapeamento – "Resultado do Mapeamento"**

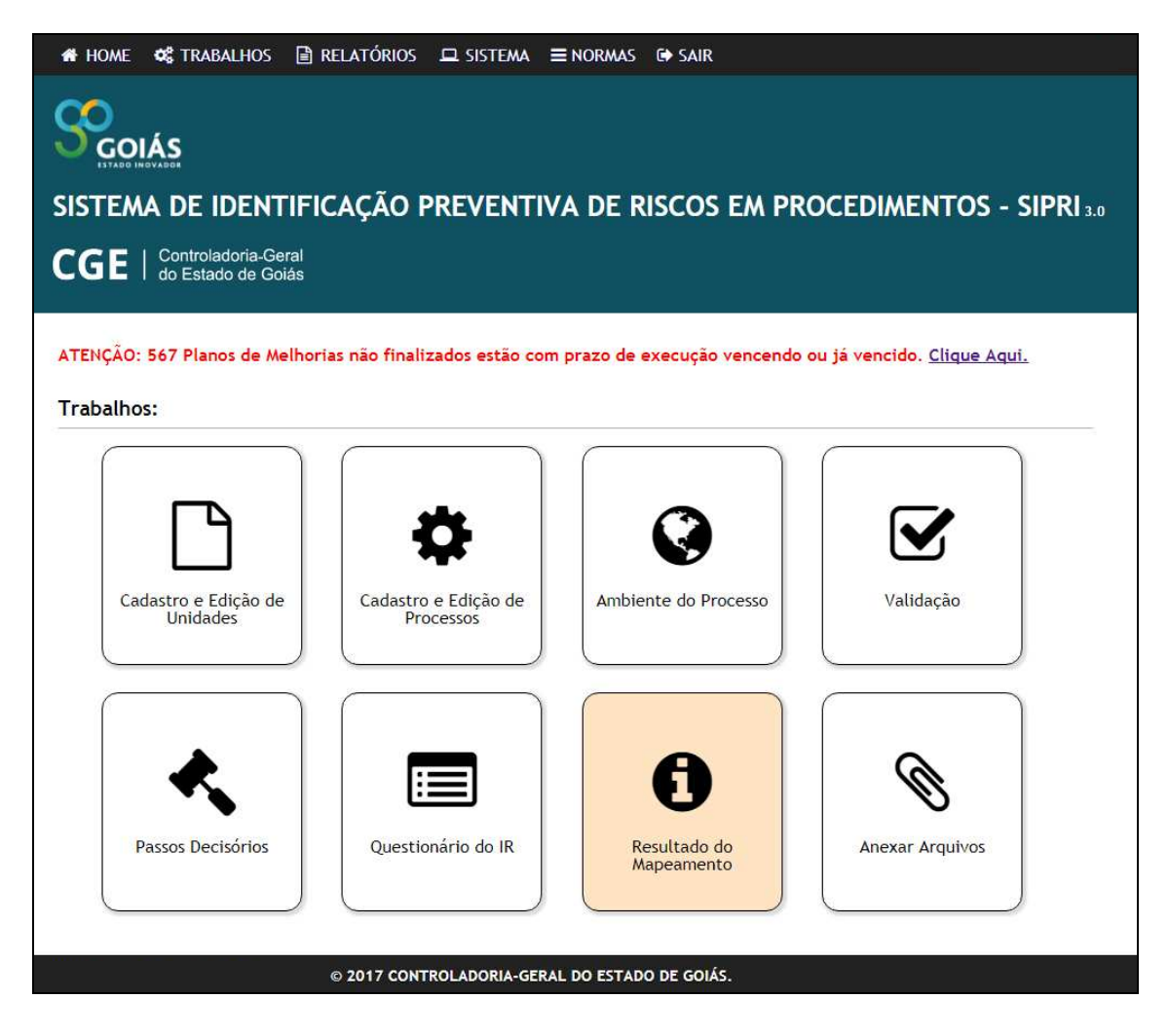

Todas as informações inseridas no SIPRI, desde a elaboração do ambiente do trabalho, até as respostas referentes às 15 (quinze) perguntas de todos os passos decisórios do processo constam na planilha apresentada no "Resultado do Mapeamento".

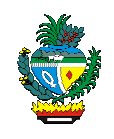

Além disso, é nessa etapa que deverão ser lançadas as informações acerca do Plano de Melhoria, das melhorias implementadas e da conformidade (cujo acesso é restrito aos administradores do sistema). Veja ilustração abaixo:

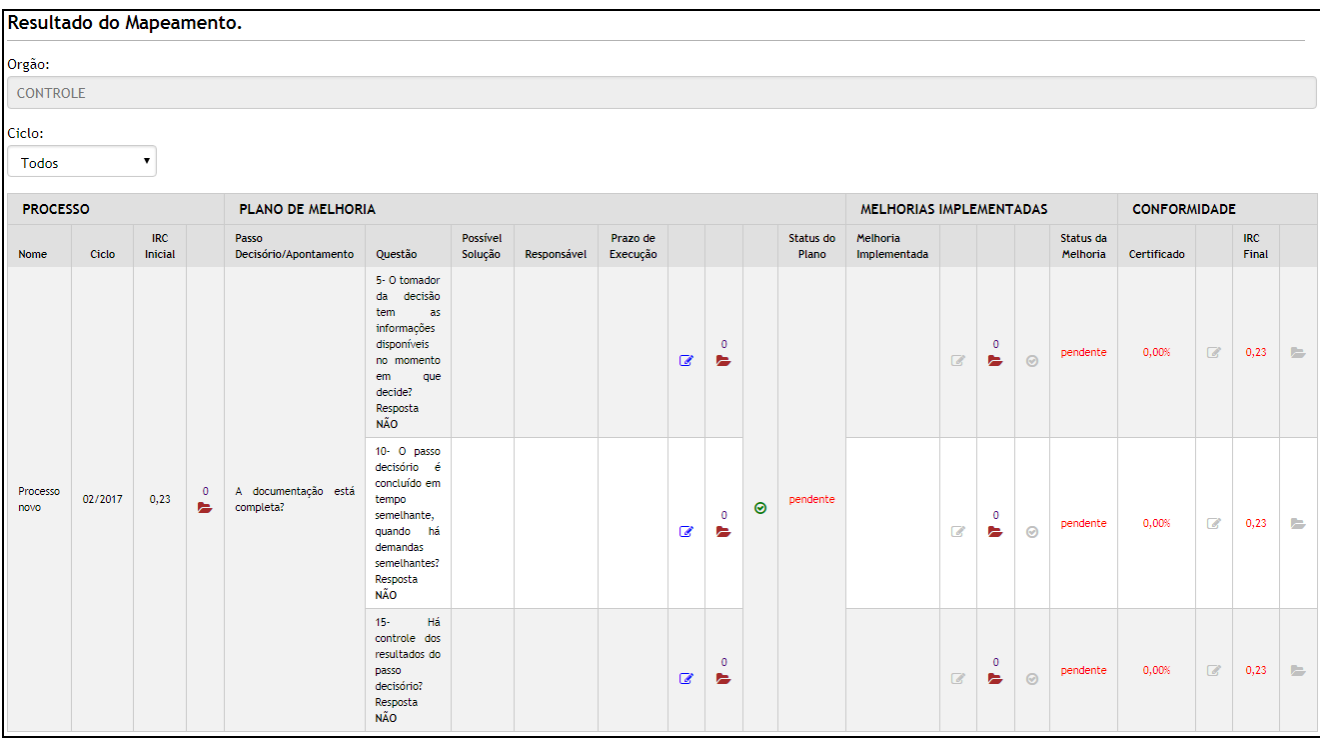

# **2.1.9.1 - Plano de Melhoria**

Elaborar o Plano de Melhoria consiste em apontar no SIPRI as soluções para os problemas verificados durante a identificação preventiva de riscos, de sorte a minimizar ou sanar os riscos apontados.

Conforme Decreto nº. 9.060, art. 3º, inciso V, compete aos órgãos e às entidades do Poder Executivo Estadual lançar no SIPRI, no semestre corrente, os Planos de Melhoria decorrentes das recomendações registradas nesse sistema, relativas aos processos concluídos no semestre anterior.

Ademais, o Plano de Melhoria deverá ser impresso, assinado pelo colegiado setorial, escaneado e, ao final, a equipe técnica do órgão/entidade deverá realizar o *upload* do referido plano no SIPRI.

Deverá constar no plano de melhoria a descrição da(s) possível(eis) solução(ões),

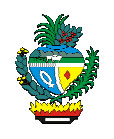

o(s) responsável(eis) pela concretização da(s) solução(ões) e o prazo para a implementação da(s) melhoria(s).

Abaixo segue fragmento extraído da opção "Resultado do Mapeamento", dando-se ênfase às informações exigidas quando do lançamento do Plano de Melhoria:

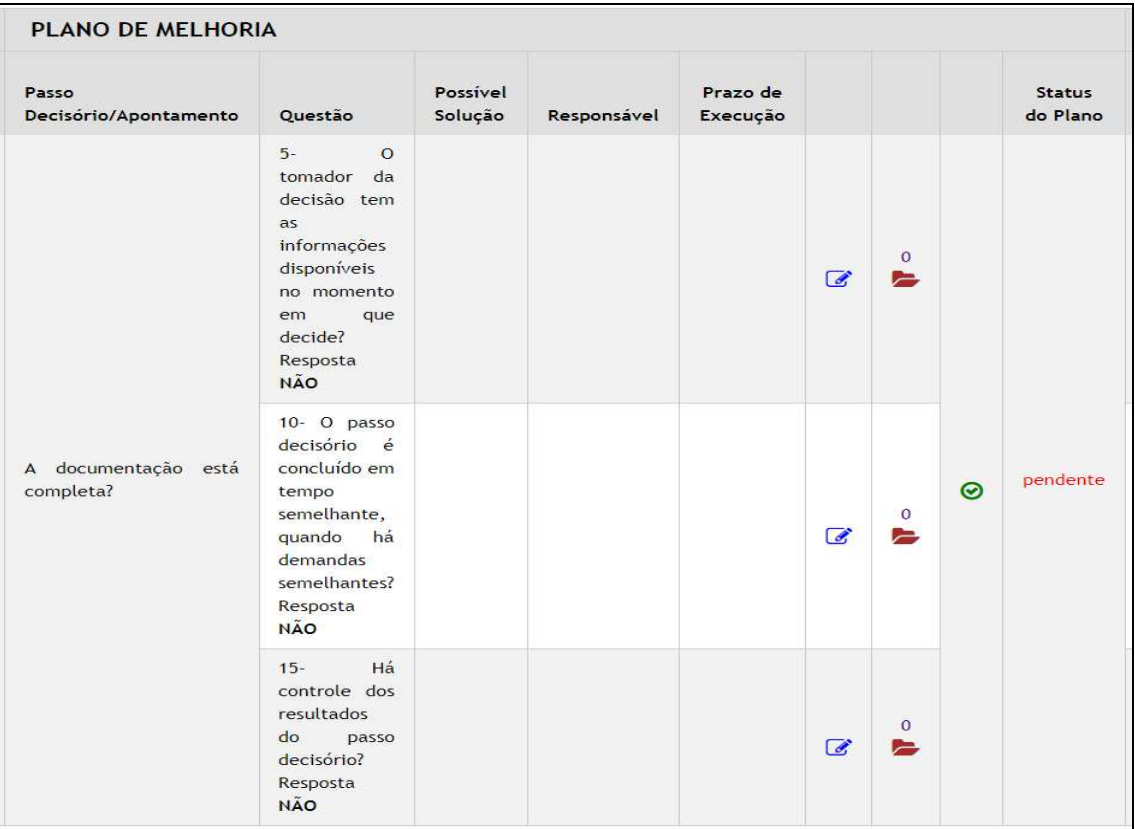

Somente após colher a assinatura do colegiado setorial e ter realizado o *upload* do referido plano no SIPRI, deve-se clicar em  $\bigcirc$ .

Ressalta-se que a verificação se o órgão/entidade elaborou ou não o plano de melhoria dentro do prazo legal se dá pela leitura do SIPRI da data em que se clicou no "vezinho" verde ilustrado acima.

Dessa forma, se o órgão/entidade elaborar o plano de melhoria, colher as assinaturas dos membros do colegiado setorial, fazer o *upload* no sistema (tudo isso dentro do prazo) e não clicar em  $\bigcirc$  bu clicar fora do prazo legal, o SIPRI considerará como inobservância à previsão legal, sujeitando o órgão/entidade às penalidades legais.

Utiliza-se a ferramenta **para fazer o** *upload* do Plano de Melhoria.

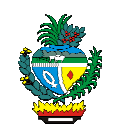

# **2.1.9.2 – Melhorias Implementadas**

Uma vez elaborado o plano de melhoria fixa-se um prazo para que as melhorias sejam implementadas.

Assim, a medida em que tais melhorias forem realizadas, compete ao órgão/entidade lançá-las no campo "Melhorias Implementadas".

Abaixo segue fragmento extraído da opção "Resultado do Mapeamento", dando-se ênfase às informações exigidas quando do lançamento das Melhorias Implementadas:

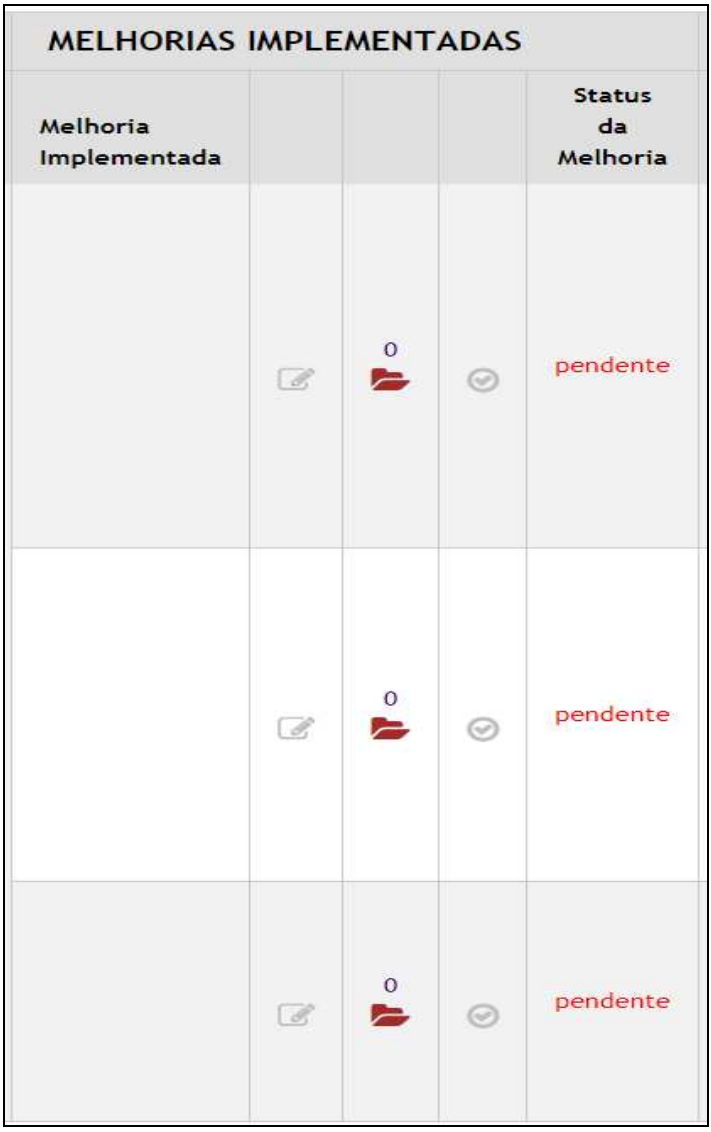

O campo "Melhorias Implementadas" fica aberto após o preenchimento de todos os campos do "Plano de Melhoria" e após clicar no "vezinho" verde.

Para anexar o documento que comprova que a melhoria foi implementada, basta  $\overline{0}$ 

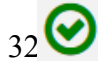

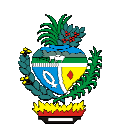

clicar em e fazer o *upload* do mesmo.

Para concluir a ação realizada no campo melhorias implementadas, clique em .

# **2.1.9.3 - Conformidade**

A partir do Plano de Melhoria elaborado e inserido no SIPRI, a CGE irá acompanhar a efetivação das soluções propostas, dentro dos respectivos prazos definidos pelos donos do processo.

Na medida em que os planos de melhoria forem executados e o valor do IR final for reduzido a 0 (zero), a CGE os certificará, concluindo, portanto, a atividade de identificação preventiva de riscos para os processos a que se referem.

A "Conformidade" é uma etapa cujo preenchimento se dará exclusivamente pelos servidores da CGE responsáveis pela coordenação da Identificação Preventiva de Riscos em Procedimentos.

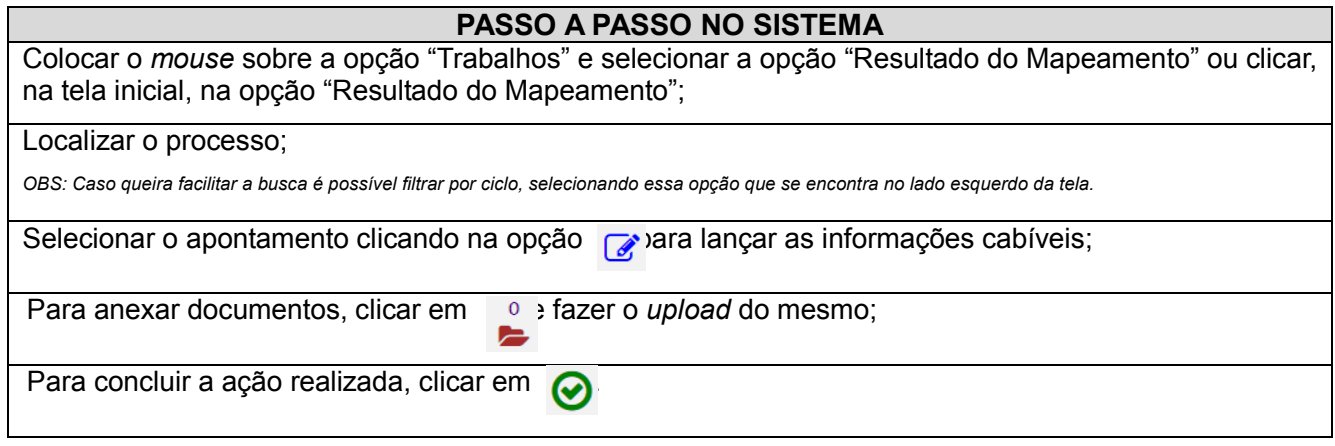

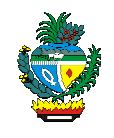

# **2.1.10 – Anexos do Processo – "Anexar Arquivos"**

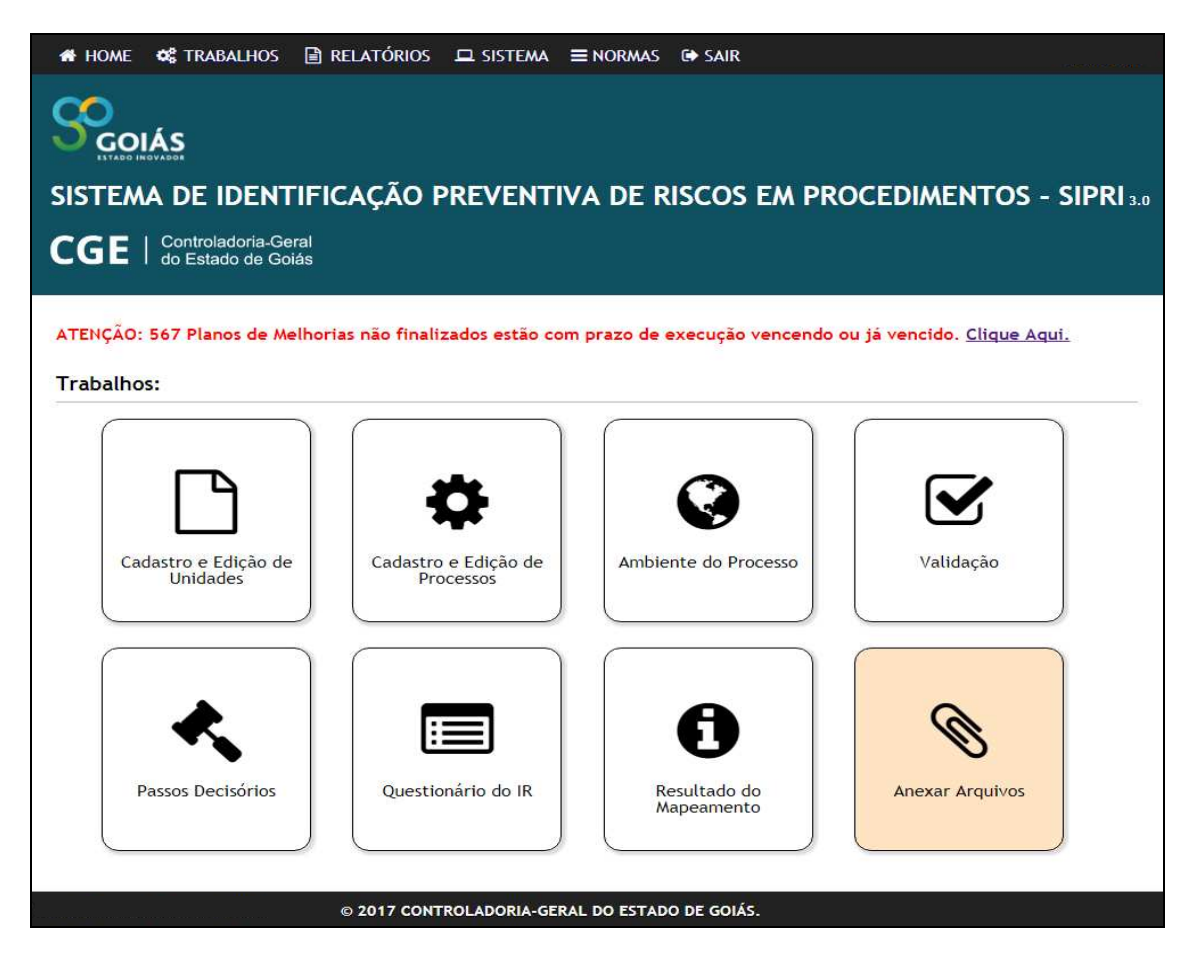

Conforme verificado em etapas anteriores, o SIPRI possibilita ao usuário o *upload* de arquivos (situação verificada no "Ambiente do Processo", "Validação" e "Resultado do Mapeamento").

Além disso, disponibiliza-se este campo para que eventuais documentos sejam inseridos no SIPRI.

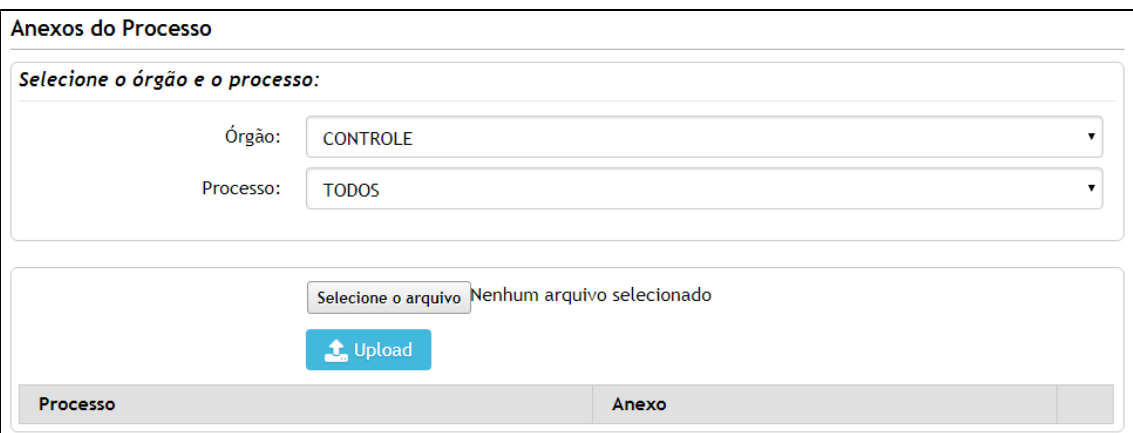

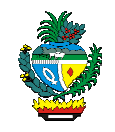

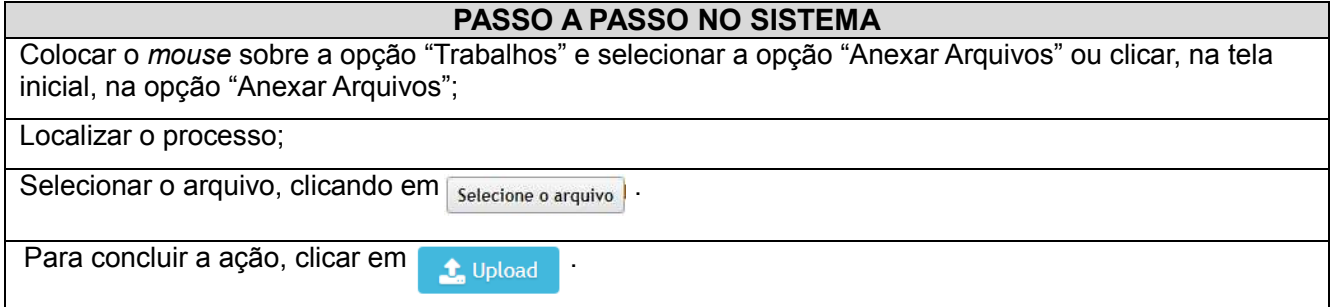

# **3 – Relatórios do Mapeamento – "Relatórios"**

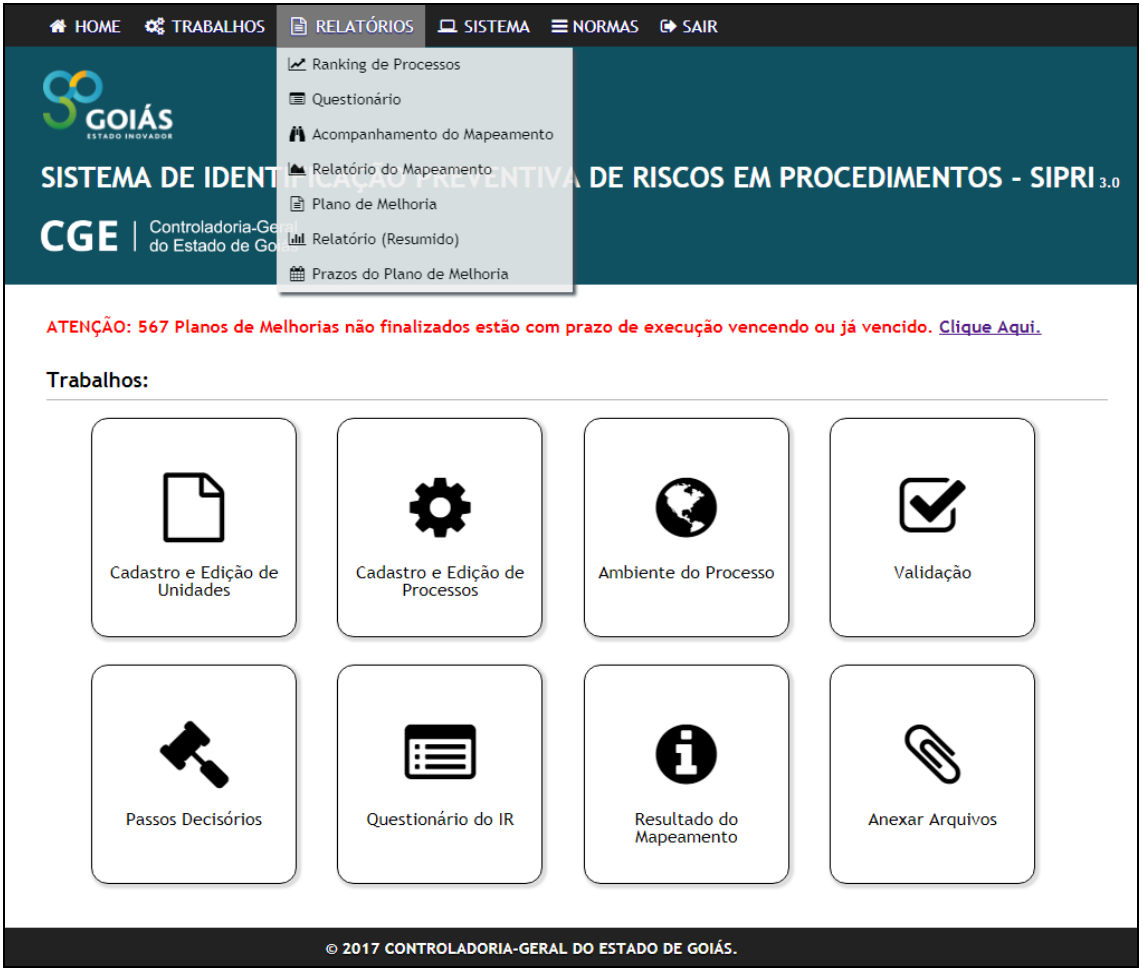

De posse das informações obtidas sobre os processos existentes no órgão/entidade e os riscos identificados, o SIPRI emitirá relatórios, disponíveis para impressão.

Os relatórios disponibilizados são os seguintes:

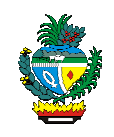

 *Ranking* **de Processos**: neste relatório os processos são ranqueados de acordo com a pontuação resultante da elaboração da etapa "Cadastro e Edição de Processos" (onde foram lançadas as informações relativas aos "Recursos Financeiros", "Atribuição de Direitos e/ou Benefícios", "Transferência de Recursos", "Cumprimento de Obrigações e/ou aplicação de penalidades", "Avaliação dos Recursos").

 Nesta opção, pode-se filtrar o relatório selecionando os seguintes processos: "todos", "aberto", "finalizado", "validado", "concluído" e "certificado".

Para acessar este relatório, coloque o *mouse* sobre a opção "Relatórios" e selecione a opção "Ranking de Processos". Aplique o filtro, caso queira.

 **Questionário**: neste relatório são apresentadas as 15 (quinze) perguntas constantes no "Questionário do IR".

Para acessar este relatório, coloque o *mouse* sobre a opção "Relatórios" e selecione a opção "Questionário".

 **Acompanhamento do Mapeamento**: neste relatório são prestadas as seguintes informações acerca dos processos: data de cadastro, data da finalização, data da validação, data da conclusão, data da conclusão do plano de melhoria, data melhorias implementadas, IR inicial, data certificação e IR final.

Para acessar este relatório, coloque o *mouse* sobre a opção "Relatórios" e selecione a opção "Acompanhamento do Mapeamento".

 **Relatório do Mapeamento**: neste relatório são apresentados, por unidade administrativa, os processos nela constantes, e, relativamente a estes processos, as seguintes informações: processo, ciclo a que se refere, IR identificado e o IR reduzido, ou seja, este relatório possibilita ao gestor do processo verificar se houve, ou não, efetiva redução do IR no processo a que se refere.

Para acessar este relatório, coloque o *mouse* sobre a opção "Relatórios" e selecione a opção "Relatório do Mapeamento".

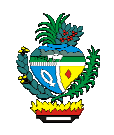

 **Plano de Melhoria**: neste relatório é apresentado o plano de melhoria contendo as seguintes informações: ciclo, passo decisório/apontamento, questão, possível solução, o responsável por implementar o plano de melhoria e o prazo fixado para sua implementação ("previsão").

 **Relatório (Resumido)**: este relatório é visualizável apenas pela equipe da CGE responsável pela gestão da Identificação Preventiva de Riscos em Procedimentos.

 **Prazos do Plano de Melhoria**: neste relatório o usuário visualiza os planos de melhoria que estão com o prazo de execução finalizando ou finalizado.

# **4 – Funcionalidades do Sistema de Identificação Preventiva de Riscos em Procedimentos - SIPRI**

No quadro a seguir são ilustradas as funcionalidades e/ou explicações de algumas ferramentas do sistema:

- $\blacksquare$ Indicativo de que a opção desejada é restrita a pessoal com perfil de administrador.
- Possibilita consultar (visualizar) as informações lançadas na opção.  $\bullet$
- $\mathscr{L}$ Possibilita inserir informações, editar informações ou responder a questionário.
- Ω Possibilita excluir a opção.
- Possibilita concluir o plano de melhoria.
- Possibilita anexar documentos no SIPRI.

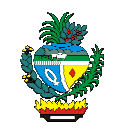

# **5 – Sistema**

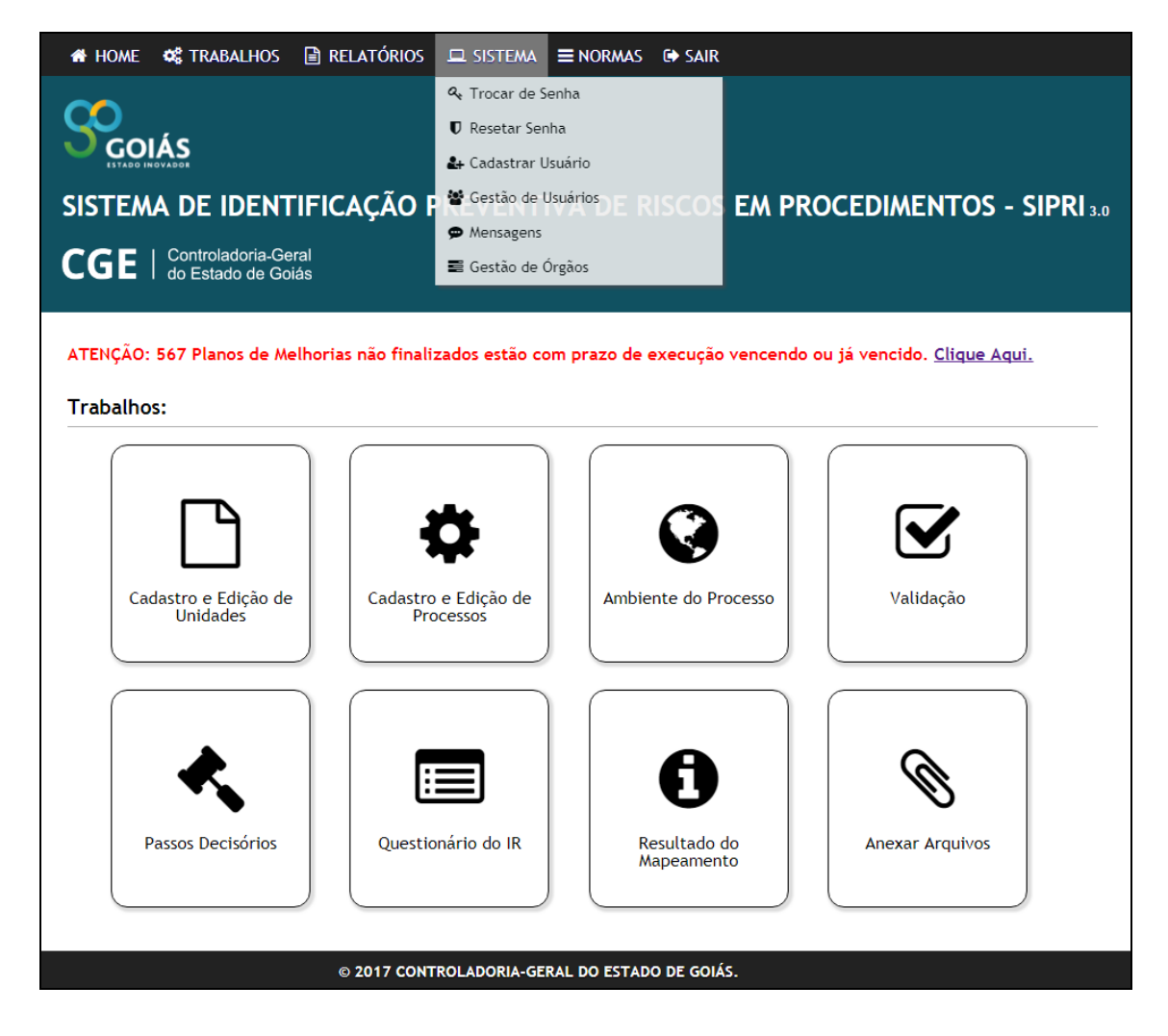

# **5.1 – Mudança de senha**

Após o primeiro cadastro no SIPRI, o responsável pela identificação preventiva deverá cadastrar uma nova senha, escolhendo-a. Da mesma forma, a qualquer instante o mesmo poderá alterar sua senha colocando o *mouse* sobre a opção "Sistema", escolhendo a opção "Trocar de Senha" e preenchendo os campos solicitados.

As demais funcionalidades do menu "Sistema" (Resetar Senha, Cadastrar Usuário, Gestão de Usuários, Mensagens e Gestão de Órgãos) são de uso exclusivo da equipe da Superintendência Central de Transparência Pública da Controladoria-Geral do Estado – CGE.

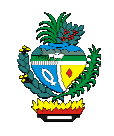

# **6. Normas**

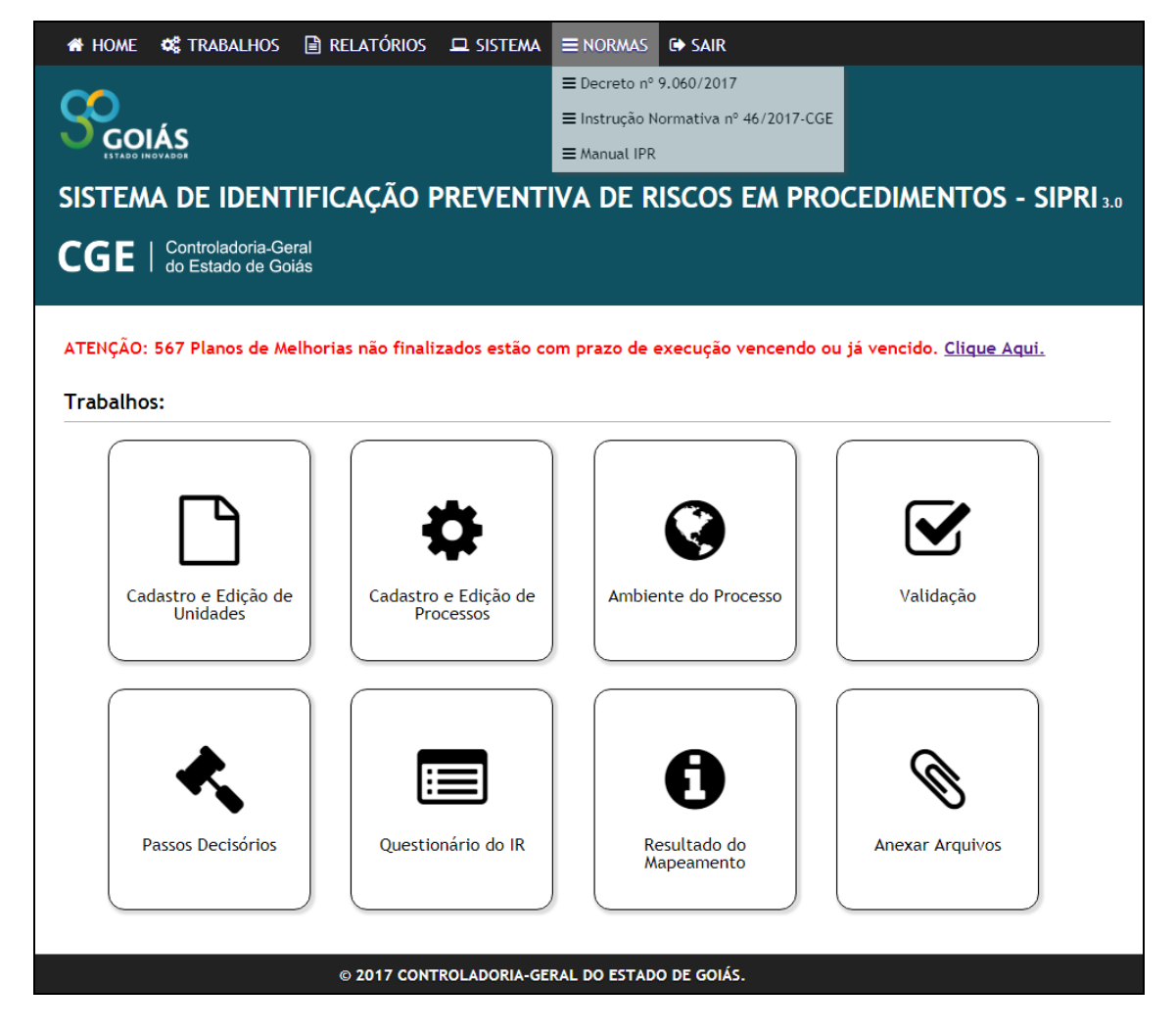

# **6.1 – Decreto nº 9.060/2017;**

Disponibiliza o conteúdo do Decreto nº 9.060/2017, que instituiu a Identificação Preventiva de Riscos em Procedimentos - IPR - no âmbito do Poder Executivo do Estado de Goiás, definiu sua metodologia e deu outras providências.

# **6.2 – Instrução Normativa nº 46/2017-CGE;**

Disponibiliza o conteúdo da Instrução Normativa nº 46/2017-CGE, que complementa o Decreto nº 9.060/17.

# **6.3 – Manual IPR.**

Disponibiliza o conteúdo deste manual.

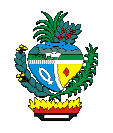

# **7- Legislação aplicada:**

# **6.1- Decreto nº 9.060, de 28 de setembro de 2017.**

# **6.2- Instrução Normativa nº 046/2017-CGE**

# **8- Modelos (não disponibilizados no sistema)**

### **8.1- Modelo de Portaria**

Portaria  $n^{\circ}$  /20\_.

O SECRETÁRIO (ou PRESIDENTE) DE(A) ........................................................., no uso de suas atribuições legais e considerando o disposto no Art. 6º do Decreto nº \_\_\_\_\_\_\_\_, de \_\_\_ de  $\alpha$  de 20 , que institui a Identificação Preventiva de Riscos em Procedimentos - IPR no âmbito do Poder Executivo do Estado de Goiás, define sua metodologia e dá outras providências,

RESOLVE:

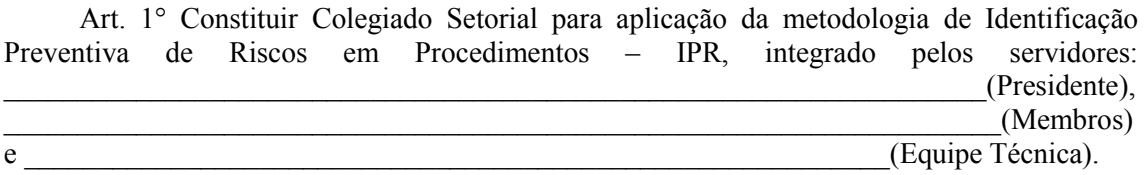

Art. 2° São atribuições do Colegiado Setorial:

a) Divulgar os conceitos/ações referentes à Identificação Preventiva de Riscos em Procedimentos – IPR e preparar o ambiente interno da instituição, para garantir a implantação das atividades dela decorrentes;

b) Promover a aplicação da Identificação Preventiva de Riscos em Procedimentos;

c) Lançar, por meio de sua equipe técnica, as informações obtidas com a Identificação Preventiva de Riscos em Procedimentos no Sistema de Identificação Preventiva de Riscos em Procedimentos – SIPRI<sup>-</sup>

d) Elaborar plano de melhoria decorrente das recomendações registradas no Sistema de Identificação Preventiva de Riscos em Procedimentos - SIPRI, relativas aos processos concluídos, e

e) Lançar no SIPRI as melhorias implementadas pela Administração Pública.

Art. 3º Esta Portaria entra em vigor na data de sua assinatura.

DÊ-SE CIÊNCIA E CUMPRA-SE.

GABINETE ............................ em Goiânia, aos dias do mês de fevereiro de 20 .

NOME Cargo

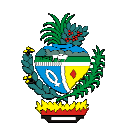

### **8.2- Modelo de Memorando circular**

Goiânia, de de 201 .

Memorando Circular n.º /201

### Da: NOME DA UNIDADE ADMINISTRATIVA QUE ENVIA O DOCUMENTO

Para: NOME DA(S) UNIDADE(S) ADMINISTRATIVA(S) QUE RECEBERÃO O DOCUMENTO

Assunto: Processos de trabalho.

Senhor(a) CARGO/FUNÇÃO,

Tendo em vista o início de um novo ciclo de atividades voltadas à identificação preventiva de riscos em procedimentos neste ÓRGÃO/ENTIDADE, nos termos do Decreto nº. 9.060/2017, solicitamos de V.Sa. a identificação dos referidos processos no âmbito dessa unidade administrativa, fazendo-a observando o seguinte leiaute:

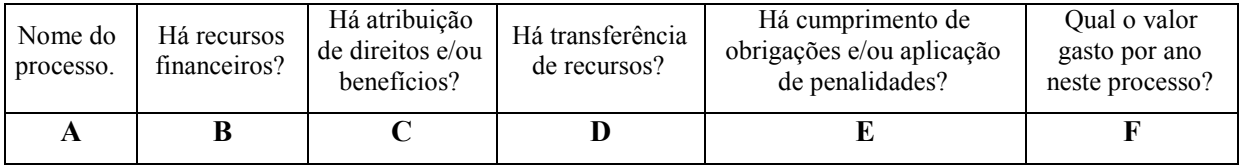

**A**: descrever de forma sintética o nome do processo; **B**: informar se há presença direta, indireta ou a possibilidade de: recursos financeiros envolvendo pagamentos; recebimentos; entregas de valores, produtos ou serviços no processo de trabalho mapeado (SIM ou NÃO); **C**: informar se há atribuição de direitos ou benefícios ao público interno ou externo à instituição; **D**: informar se há transferência de recursos financeiros entre órgãos/entidades da administração pública ou entre a administração pública e entes privados (SIM ou NÃO); **E**: informar se há exigência do cumprimento de obrigações e/ou aplicação de penalidades (SIM ou NÃO); **F**: indicar qual o valor gasto anualmente no processo atendo-se às seguintes opções: 1- de R\$ 0,00 a R\$ 80.000,00, 3- acima de R\$ 80.000,00 e até R\$ 650.000,00 e 5- acima de R\$ 650.000,00.

Para tanto, solicitamos que tais informações sejam encaminhadas a esta (NOME DA UNIDADE ADMINISTRATIVA) até o dia (DIA/MÊS/ANO), ante a urgência que o caso requer.

Atenciosamente,

# NOME DO TITULAR DA UNIDADE ADMINISTRATIVA NOME DA UNIDADE ADMINISTRATIVA

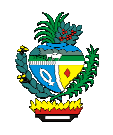

**9- Exercícios** 

# **9.1- Exercício 1 - Identificação do processo**

### **SECRETARIA DE IDENTIFICAÇÃO PREVENTIVA DE RISCOS EM PROCEDIMENTOS**

### **SECRETARIA GERAL**

- Elaboração de Ata de Reunião;

### **SUPERINTENDÊNCIA FINANCEIRA**

- Processo de Aquisição de Computadores;
- Processo de Aquisição de Materiais de Escritório;
- -Processo de Aquisição de Mobiliário;
- Licitação;

- Acompanhamento dos Contratos em Execução, seja no que tange a juntada de documentos, bem como ao entendimento das providências exigidas para seu fiel cumprimento.

### **SUPERINTENDÊNCIA DE APOIO LOGÍSTICO**

- Gerir Planilhas;
- Gerir Frotas;
- Gerir Combustíveis;
- Manutenção Geral;

### **SUPERINTENDÊNCIA DE RECURSOS HUMANOS**

- Processo de Licença para tratar de Interesses Particulares;
- Processo de Licença Médica;
- Nomeação de Pessoal Comissionado;
- -Nomeação de Pessoal Concursado;
- Contratação de Estagiário.

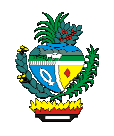

# **9.2- Exercício 2 – Cadastramento do processo**

**Nome do Processo:** Análise para Instalação de Empreendimento (situação hipotética)

**Recursos Financeiros:** Sim/Não (livre escolha)

**Atribuição de Direitos:** Sim/Não (livre escolha)

**Transferência de Recursos:** Sim/Não (livre escolha)

**Cumprimento de Obrigações:** Sim/Não (livre escolha)

**Avaliação dos Recursos:** acima de R\$ 650.000,00 / ano

### **Fluxo básico do processo:**

1 – O processo de análise para instalação de empreendimento tem início com a entrega, por um particular, do requerimento preenchido e dos documentos relativos ao empreendimento, ao atendente do Protocolo.

2 - O atendente autua o processo físico desde que a documentação esteja completa. Se a documentação não estiver completa, é devolvida ao particular, sem iniciar o processo. Se estiver completa, o Protocolo envia o processo físico à Gerência de Empreendimento (GE).

3 – Ao chegar à GE, os processos são distribuídos pelo Gerente, de acordo com a agenda de trabalho dos técnicos.

4 – O técnico inicia a análise do processo, que consiste em verificar se os documentos apresentados estão corretos. Se não estiverem corretos, notifica a pendência, anexa a notificação ao processo e o devolve ao Protocolo, onde ficará até que o interessado o regularize. Se a documentação estiver correta, é verificada a necessidade de vistoria.

5 – Se for necessária a vistoria, o próprio técnico que está analisando o processo a realiza e, em seguida, elabora o parecer e o encaminha ao gerente. Se a vistoria não for necessária, o técnico elabora o parecer e o encaminha ao gerente.

6 – O gerente analisa se é possível liberar a instalação do empreendimento. Se não for possível, elabora termo de indeferimento e o processo é encaminhado ao Protocolo, onde fica para conhecimento do interessado. Se for possível, elabora a minuta de licença de instalação e encaminha o processo para a Gerência Jurídica.

# **ATENÇÃO: DADOS REPASSADOS PELO DONO DO PROCESSO**

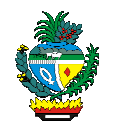

# **10 - Bibliografia Consultada**

Controladoria-Geral da União; Transparência Brasil. **Metodologia de Mapeamento de Riscos de Corrupção**. Disponível em http://www.cgu.gov.br/prevencaodacorrupcao/arquivos/metodologia.pdf (Acesso em 27/01/14).

Controladoria-Geral do Estado de Goiás. **Relatório sobre a Aplicação da Metodologia de Mapeamento de Riscos de Corrupção na Secretaria de Estado do Meio Ambiente e dos Recursos Hídricos**, 2012.

HARRINGTON, H. J. **Aperfeiçoando Processos Empresariais**. São Paulo: Makron Books, 1996.

SLACK, N.; CHAMBERS, S.; JOHNSTON, R. **Administração da Produção**. São Paulo: Atlas, 1997.